# Oracle® Fusion Cloud EPM Utilizzo di Sales Planning

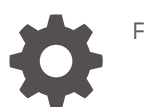

F28961-15

**ORACLE** 

Oracle Fusion Cloud EPM Utilizzo di Sales Planning,

F28961-15

Copyright © 2018, 2024, , Oracle e/o relative consociate.

Autore principale: EPM Information Development Team

This software and related documentation are provided under a license agreement containing restrictions on use and disclosure and are protected by intellectual property laws. Except as expressly permitted in your license agreement or allowed by law, you may not use, copy, reproduce, translate, broadcast, modify, license, transmit, distribute, exhibit, perform, publish, or display any part, in any form, or by any means. Reverse engineering, disassembly, or decompilation of this software, unless required by law for interoperability, is prohibited.

The information contained herein is subject to change without notice and is not warranted to be error-free. If you find any errors, please report them to us in writing.

If this is software, software documentation, data (as defined in the Federal Acquisition Regulation), or related documentation that is delivered to the U.S. Government or anyone licensing it on behalf of the U.S. Government, then the following notice is applicable:

U.S. GOVERNMENT END USERS: Oracle programs (including any operating system, integrated software, any programs embedded, installed, or activated on delivered hardware, and modifications of such programs) and Oracle computer documentation or other Oracle data delivered to or accessed by U.S. Government end users are "commercial computer software," "commercial computer software documentation," or "limited rights data" pursuant to the applicable Federal Acquisition Regulation and agency-specific supplemental regulations. As such, the use, reproduction, duplication, release, display, disclosure, modification, preparation of derivative works, and/or adaptation of i) Oracle programs (including any operating system, integrated software, any programs embedded, installed, or activated on delivered hardware, and modifications of such programs), ii) Oracle computer documentation and/or iii) other Oracle data, is subject to the rights and limitations specified in the license contained in the applicable contract. The terms governing the U.S. Government's use of Oracle cloud services are defined by the applicable contract for such services. No other rights are granted to the U.S. Government.

This software or hardware is developed for general use in a variety of information management applications. It is not developed or intended for use in any inherently dangerous applications, including applications that may create a risk of personal injury. If you use this software or hardware in dangerous applications, then you shall be responsible to take all appropriate fail-safe, backup, redundancy, and other measures to ensure its safe use. Oracle Corporation and its affiliates disclaim any liability for any damages caused by use of this software or hardware in dangerous applications.

Oracle®, Java, MySQL, and NetSuite are registered trademarks of Oracle and/or its affiliates. Other names may be trademarks of their respective owners.

Intel and Intel Inside are trademarks or registered trademarks of Intel Corporation. All SPARC trademarks are used under license and are trademarks or registered trademarks of SPARC International, Inc. AMD, Epyc, and the AMD logo are trademarks or registered trademarks of Advanced Micro Devices. UNIX is a registered trademark of The Open Group.

This software or hardware and documentation may provide access to or information about content, products, and services from third parties. Oracle Corporation and its affiliates are not responsible for and expressly disclaim all warranties of any kind with respect to third-party content, products, and services unless otherwise set forth in an applicable agreement between you and Oracle. Oracle Corporation and its affiliates will not be responsible for any loss, costs, or damages incurred due to your access to or use of third-party content, products, or services, except as set forth in an applicable agreement between you and Oracle.

For information about Oracle's commitment to accessibility, visit the Oracle Accessibility Program website at <http://www.oracle.com/pls/topic/lookup?ctx=acc&id=docacc>.

## Sommario

#### [Accesso facilitato alla documentazione](#page-5-0)

[Feedback relativi alla documentazione](#page-6-0)

#### 1 [Creazione e gestione di un Centro di eccellenza EPM](#page-7-0)

#### 2 [Introduzione a Sales Planning](#page-9-0)

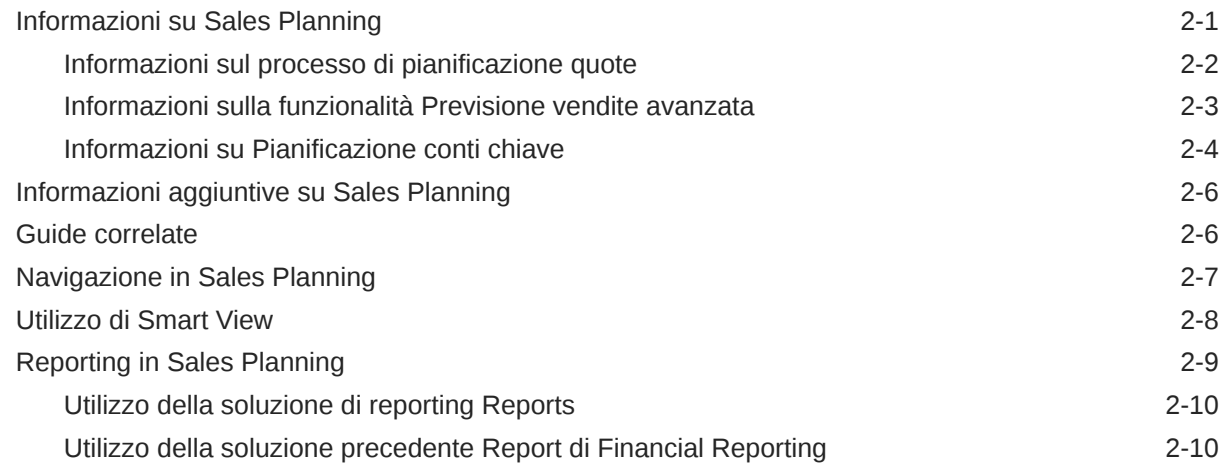

#### 3 [Utilizzo della pianificazione quote](#page-21-0)

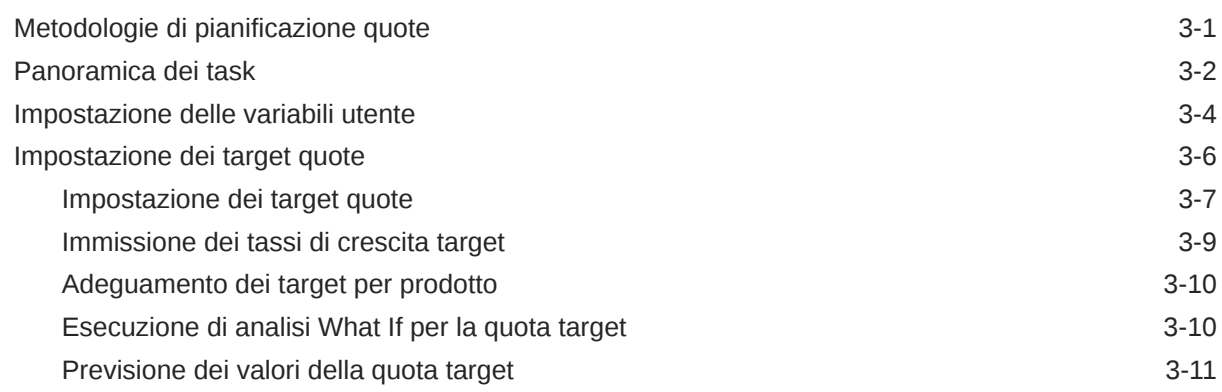

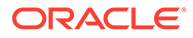

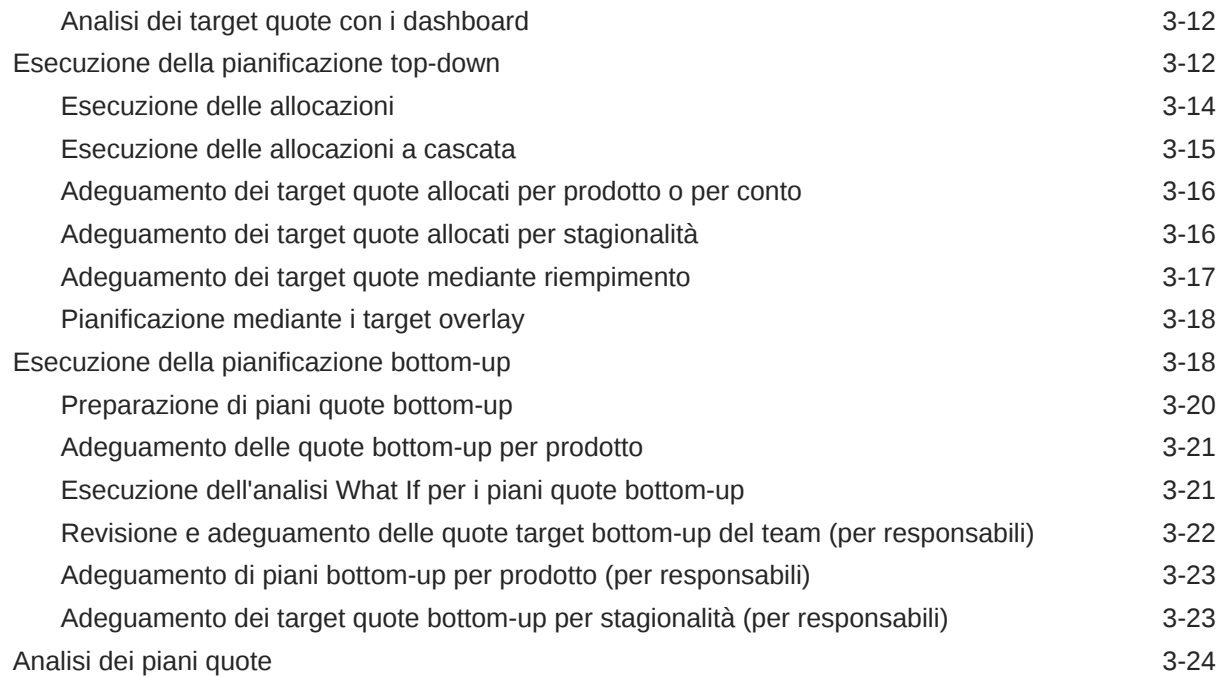

### 4 [Utilizzo di Previsioni vendite avanzate](#page-45-0)

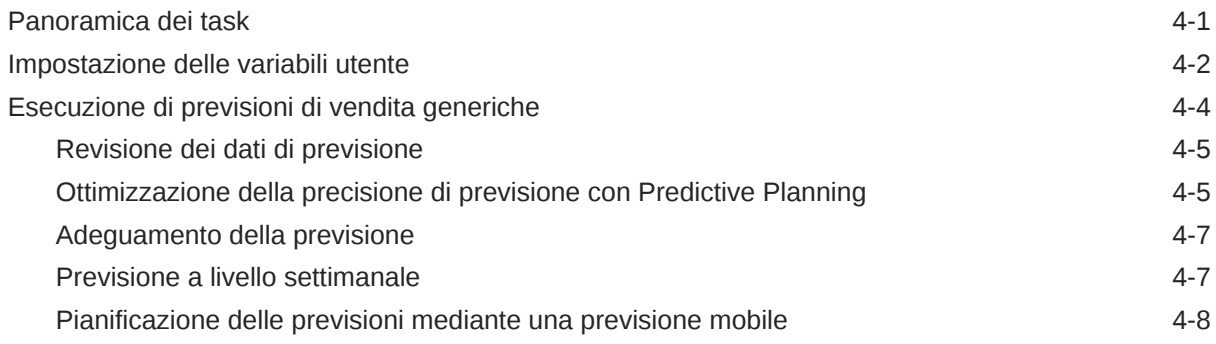

### 5 [Utilizzo di Pianificazione conti chiave](#page-53-0)

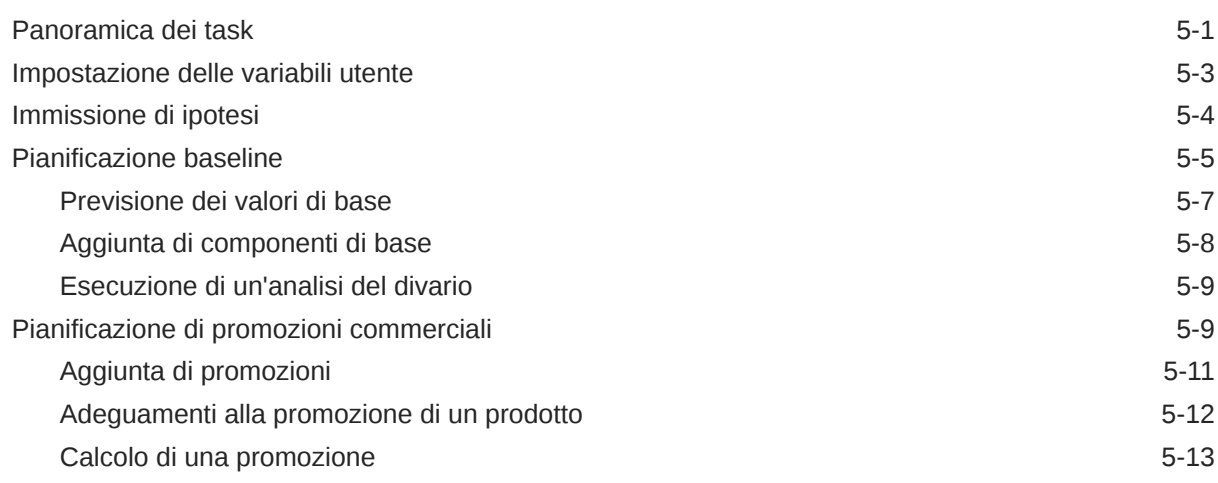

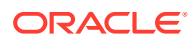

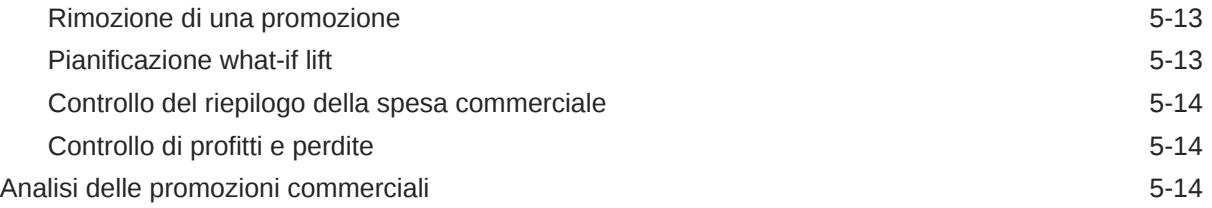

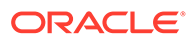

## <span id="page-5-0"></span>Accesso facilitato alla documentazione

Per informazioni sull'impegno di Oracle riguardo l'accesso facilitato, visitare il sito Web Oracle Accessibility Program all'indirizzo [http://www.oracle.com/pls/topic/lookup?](http://www.oracle.com/pls/topic/lookup?ctx=acc&id=docacc) [ctx=acc&id=docacc](http://www.oracle.com/pls/topic/lookup?ctx=acc&id=docacc).

#### **Accesso al Supporto Oracle**

I clienti Oracle che hanno acquistato il servizio di supporto tecnico hanno accesso al supporto elettronico attraverso My Oracle Support. Per informazioni, visitare [http://](http://www.oracle.com/pls/topic/lookup?ctx=acc&id=info) [www.oracle.com/pls/topic/lookup?ctx=acc&id=info](http://www.oracle.com/pls/topic/lookup?ctx=acc&id=info) oppure [http://www.oracle.com/pls/](http://www.oracle.com/pls/topic/lookup?ctx=acc&id=trs) [topic/lookup?ctx=acc&id=trs](http://www.oracle.com/pls/topic/lookup?ctx=acc&id=trs) per clienti non udenti.

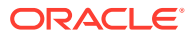

## <span id="page-6-0"></span>Feedback relativi alla documentazione

Per fornire un feedback su questa documentazione, fare clic sul pulsante Feedback in fondo alla pagina in un qualsiasi argomento di Oracle Help Center. È inoltre possibile inviare un messaggio e-mail all'indirizzo epmdoc\_ww@oracle.com.

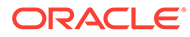

## <span id="page-7-0"></span>1 Creazione e gestione di un Centro di eccellenza EPM

Una procedura consigliata per EPM prevede la creazione di un Centro di eccellenza.

Un Un **Centro di eccellenza EPM** rappresenta un impegno concorde a garantire l'adozione e l'applicazione di procedure consigliate. Dà impulso alla trasformazione dei processi aziendali correlati alla gestione delle prestazioni e all'impiego di soluzioni basate sulle tecnologie.

L'adozione del cloud è in grado di potenziare la capacità di un'organizzazione di migliorare l'agilità aziendale e di promuovere soluzioni innovative. Un Centro di eccellenza EPM svolge la supervisore sulle iniziative in ambito cloud, proteggendo e assicurando l'investimento e promuovendone un utilizzo efficace.

Il team del Centro di eccellenza EPM svolge le funzioni riportate di seguito.

- Assicura l'adozione del cloud, consentendo all'organizzazione di ottenere il massimo dall'investimento in EPM Cloud
- Funge da comitato di direzione per le procedure consigliate
- Guida le iniziative di gestione del cambiamento correlate a EPM e promuove la trasformazione

Tutti i clienti possono ottenere vantaggi da un Centro di eccellenza EPM, anche quelli che hanno già implementato questo prodotto.

#### **Come iniziare**

Fare clic per visualizzare procedure consigliate, indicazioni e strategie per creare il proprio Centro di eccellenza EPM: Introduzione al Centro di eccellenza EPM.

#### **Ulteriori informazioni**

- Webinar su Cloud Customer Connect: [Creazione e gestione di un Centro di eccellenza](https://community.oracle.com/customerconnect/events/604185-epm-creating-and-running-a-center-of-excellence-coe-for-cloud-epm) [per EPM Cloud](https://community.oracle.com/customerconnect/events/604185-epm-creating-and-running-a-center-of-excellence-coe-for-cloud-epm)
- Video: [Panoramica: Centro di eccellenza EPM](https://apexapps.oracle.com/pls/apex/f?p=44785:265:0:::265:P265_CONTENT_ID:32425) e [Creazione di un Centro di eccellenza](https://apexapps.oracle.com/pls/apex/f?p=44785:265:0:::265:P265_CONTENT_ID:32437).
- Tutti i vantaggi per l'azienda e la proposta di valore di un Centro di eccellenza EPM in *Creazione e gestione di un Centro di eccellenza EPM*.

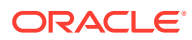

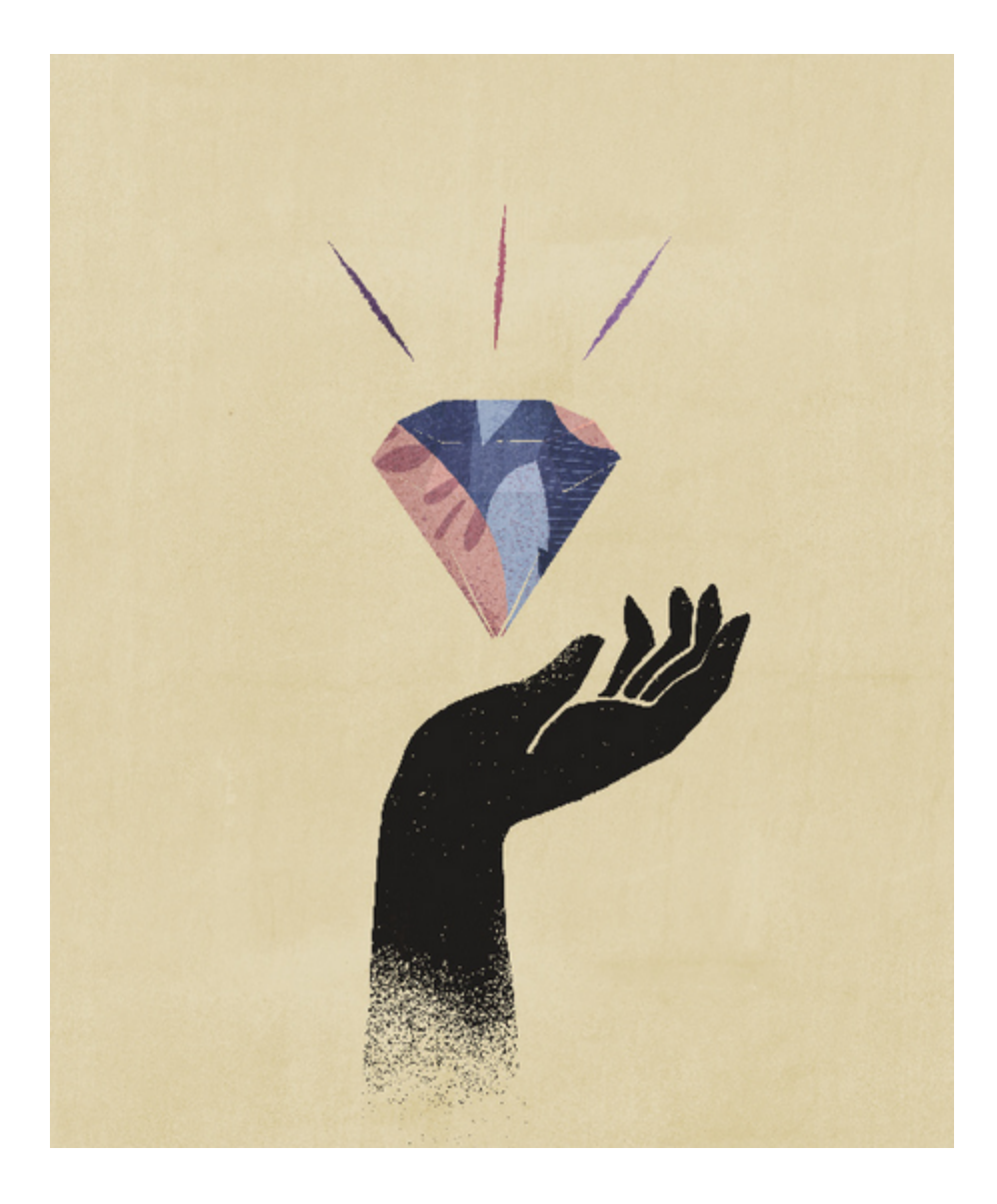

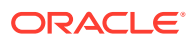

# <span id="page-9-0"></span>2 Introduzione a Sales Planning

#### **Vedere anche:**

- Informazioni su Sales Planning Sales Planning fornisce un framework estensibile per la pianificazione e la gestione delle performance di vendita.
- [Informazioni aggiuntive su Sales Planning](#page-14-0) Utilizzare le seguenti risorse per ulteriori informazioni o per le informazioni della Guida su Sales Planning e sui servizi correlati.
- [Guide correlate](#page-14-0) Fare riferimento alle seguenti guide correlate per ulteriori informazioni sull'utilizzo di Sales Planning.
- [Navigazione in Sales Planning](#page-15-0) Fare riferimento a questi suggerimenti utili relativi alla navigazione in Sales Planning.
- [Utilizzo di Smart View](#page-16-0)

Oracle Smart View for Office fornisce un'interfaccia Microsoft Office comune sviluppata in modo specifico per i servizi di Oracle Enterprise Performance Management Cloud, incluso Sales Planning.

• [Reporting in Sales Planning](#page-17-0)

### Informazioni su Sales Planning

Sales Planning fornisce un framework estensibile per la pianificazione e la gestione delle performance di vendita.

Grazie a Sales Planning è possibile automatizzare processi critici mediante l'eliminazione dei fogli di calcolo nei processi chiave relativi alle operazioni di vendita, nonché migliorare la collaborazione durante le procedure di pianificazione, modellazione e reporting delle quote di vendita, il raggiungimento e le previsioni di vendite.

Sales Planning è uno strumento flessibile che grazie alla piattaforma EPM Cloud offre ulteriori configurazioni e personalizzazioni all'applicazione di pianificazione delle vendite in uso grazie a flussi di navigazione, dashboard e infolet customizzati. Utilizzare i task e le approvazioni per gestire il processo di pianificazione quote. Utilizzare le regole Groovy per customizzare ulteriormente le regole di calcolo e le regole business avanzate disponibili. Sales Planning può essere integrato con Oracle Engagement Cloud – Sales Cloud per l'esecuzione del push dei target quote in Incentive Compensation o per utilizzare gli obiettivi effettivi conseguiti.

#### **Video**

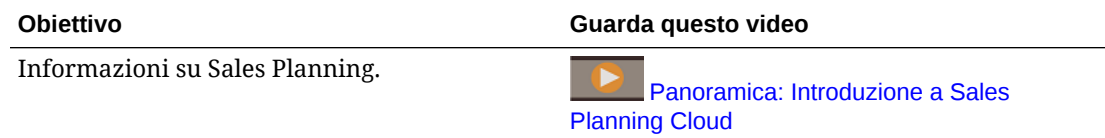

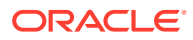

### <span id="page-10-0"></span>Informazioni sul processo di pianificazione quote

Il processo aziendale Pianificazione quote offre funzionalità di pianificazione delle quote target di tipo top-down e bottom-up in base ad area, prodotto, conto o altre dimensioni customizzate. Utilizzare Predictive Planning e le funzioni di *pianificazione con gli scenari What If* per esplorare e confrontare scenari di quote diversi per un processo decisionale consapevole. Il processo aziendale di pianificazione quote include migliori prassi nel contenuto con elementi quali form, calcoli, dashboard, infolet, driver e misure.

Il processo aziendale di pianificazione quote facilita la pianificazione di quote target affidabili coinvolgendo tutti i partecipanti del processo, ad esempio VP di vendita, addetti alle operazioni di vendita, responsabili vendite e funzionari commerciali. Impostare una quota target per l'anno prossimo. Ottimizzare i risultati effettuando gli opportuni adeguamenti per prodotto, applicando riempimento o stagionalità, oppure eseguendo Predictive Planning o un'analisi What If. Quando il target è pronto, i responsabili della pianificazione eseguono una pianificazione di tipo top-down o a cascata per allocare la quota target in tutta la gerarchia.

Se necessario nell'organizzazione, è inoltre possibile eseguire una pianificazione bottom-up per ottenere gli impegni a livello di quota dai funzionari commerciali, sviluppando un approccio collaborativo. Dopo il push al livello successivo della gerarchia e l'aggregazione delle quote target, è possibile confrontare i risultati topdown e bottom-up. Utilizzare i dashboard incorporati per analizzare e valutare i piani di quota definiti rispetto al raggiungimento delle quote.

Migliorare il processo di pianificazione nell'ambito della propria organizzazione mediante l'aggiunta di misure, elenchi di task o approvazioni.

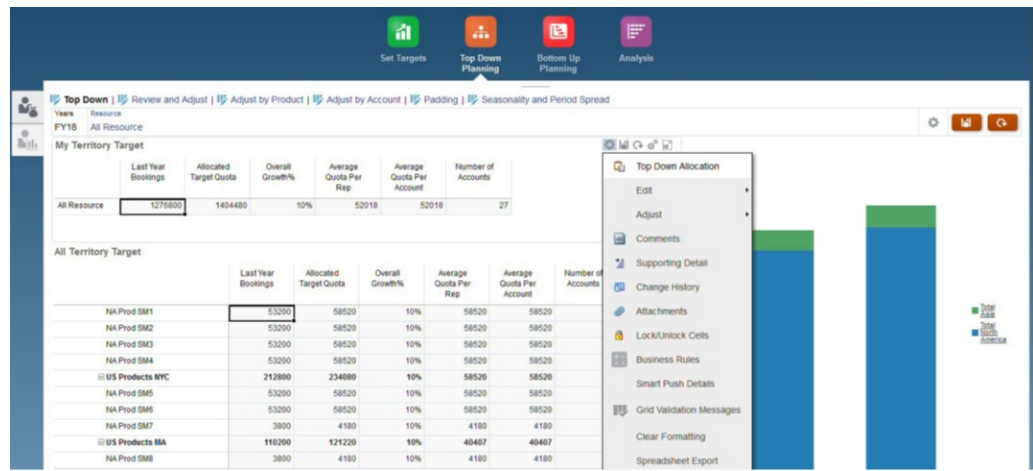

#### **Video**

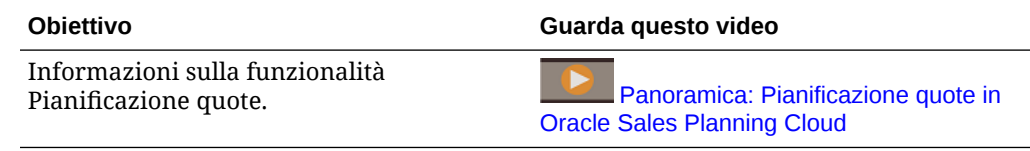

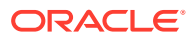

#### <span id="page-11-0"></span>**Esercitazioni**

Le esercitazioni consentono di apprendere un argomento mediante istruzioni accompagnate da video in sequenza e documentazione specifica.

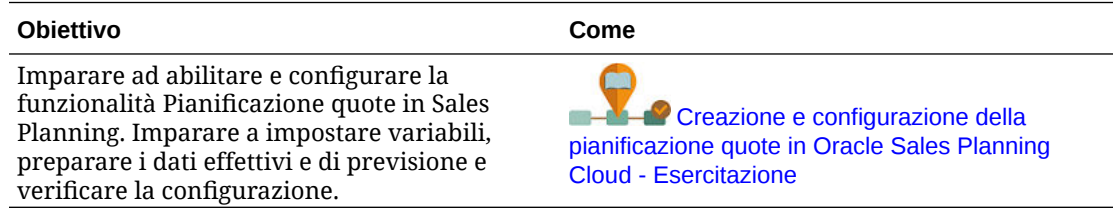

### Informazioni sulla funzionalità Previsione vendite avanzata

La funzionalità Previsioni vendite avanzate fornisce una piattaforma affidabile per il processo di previsione delle vendite, in quanto supporta processi di previsione vendite multidimensionali tra aree, prodotti, conti, canali e altre dimensioni customizzate.

Offre inoltre ai team vendite funzionalità di previsioni vendite interconnesse tra pianificazione quote, pianificazione retribuzioni e previsioni vendite. Grazie alla funzionalità Previsioni vendite avanzate, è possibile eseguire pianificazioni a livello settimanale o mensile, nonché utilizzare le previsioni mobili, se necessario. Sono disponibili le caratteristiche descritte di seguito.

- Contenuti di procedure consigliate preimpostati per la previsione e l'analisi delle vendite, tra cui metriche, indicatori KPI e misure a supporto delle previsioni vendite basate su dati a livello di gerarchia vendite.
- Estendibilità mediante la piattaforma Planning Cloud, a supporto di configurazioni aggiuntive, ad esempio form e dashboard customizzati, misure, dimensioni, flussi di navigazione e regole Groovy per calcoli customizzati.
- Possibilità di adeguare l'impegno delle previsioni a livello di area o dettaglio, ad esempio per prodotto o conto, in modo da semplificare gli impegni previsionali basati su dati collaborativi.
- Predictive Planning consente di calcolare le previsioni con maggiore precisione e dettaglio.
- Oracle Smart View for Office fornisce un'interfaccia Microsoft Office comune sviluppata in modo specifico per i servizi di Oracle Enterprise Performance Management Cloud, incluso Sales Planning.
- Aggregazione e generazione di report immediati mediante cubi di reporting preimpostati.

La funzionalità Previsioni vendite avanzate garantisce maggiore affidabilità a livello di previsioni e offre funzioni di collaborazione avanzata per responsabili del settore vendite e funzionari commerciali.

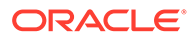

<span id="page-12-0"></span>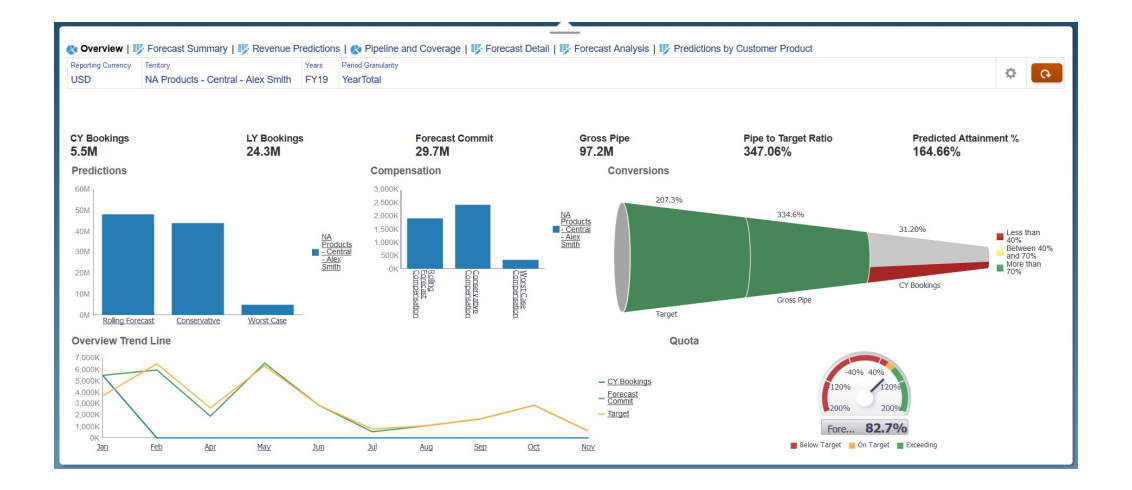

#### **Video**

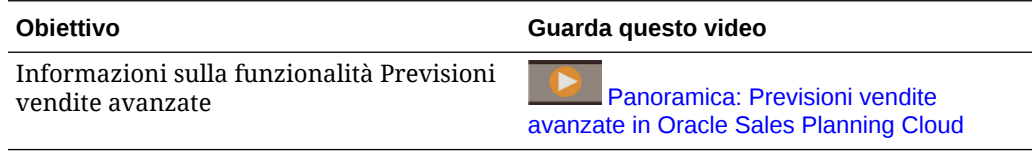

#### **Esercitazioni**

Le esercitazioni consentono di apprendere un argomento mediante istruzioni accompagnate da video in sequenza e documentazione specifica.

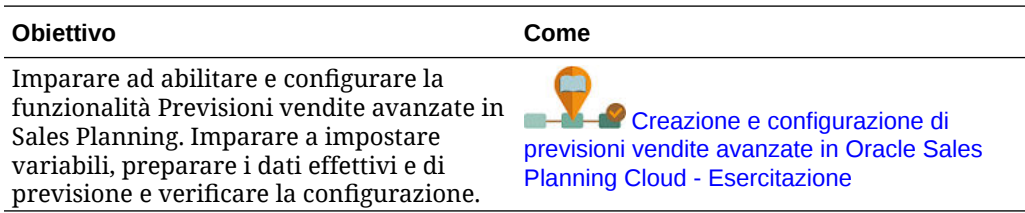

### Informazioni su Pianificazione conti chiave

Pianificazione conti chiave espande Sales Planning in modo da offrire un approccio orientato ai dati alla pianificazione baseline delle vendite e all'impatto delle promozioni commerciali sui piani di vendita. In questo modo si ottiene una vista globale dei profitti e delle perdite del cliente, inclusa una valutazione del volume e dei ricavi con e senza la promozione per cliente e gruppo di prodotti. Pianificazione conti chiave aiuta i responsabili dei conti chiave a pianificare strategie di promozione commerciale per ottimizzare le spese commerciali e offre pianificazione delle vendite collaborativa. Utilizzando la pianificazione baseline e di promozioni, i responsabili dei conti chiave o delle vendite possono eseguire l'analisi del divario e capire i lift (l'impatto sul volume di vendita o sui ricavi) dovuti alle promozioni commerciali.

Questi task vengono eseguiti in Pianificazione conti chiave:

• Pianificazione baseline. Eseguire previsioni per conto chiave e segmento di prodotto, modellazione di scenari what if e adeguamenti.

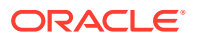

- Quindi, nel piano baseline, utilizzare componenti di base come diverse varianti di determinazione prezzi, posizionamenti e prodotto per identificare gli adeguamenti aggiuntivi del piano di vendita non promozionali.
- Poi aggiungere, analizzare e adeguare le attività promozionali per chiudere strategicamente il divario tra target e piano, identificando il volume di lift incrementale legato a ogni promozione su un conto, le spese commerciali e i profitti e le perdite, incluse misure di contratto aggiuntive specificate per il cliente e il costo del venduto, per avere una vista completa di profitti e perdite del cliente.
- Infine, esaminare i piani di ricavi e volume e analizzare le spese commerciali e le promozioni storiche per fornire dati su cui basare la pianificazione dei conti chiave e altre decisioni di pianificazione delle vendite.

Le funzionalità chiave comprendono:

- Pianificazione baseline, con pianificazione di previsione integrata
- Integrazione con la pianificazione quote per includere i target
- Analisi divario Target rispetto a baseline
- Pianificazione promozioni commerciali
	- Pianificazione delle promozioni per date, per instradare i volumi e le spese commerciali nei mesi corrispondenti in base ai lift specificati
	- What-if promozionali
	- Spesa variabile. Questi calcoli si basano sul costo variabile e si applicano ai volumi del periodo della promozione
	- Casi d'uso della pianificazione promozionale
		- \* Promozione su diversi periodi
		- \* Promozioni per prodotti singoli o multipli
		- \* Promozioni multiple per lo stesso prodotto in un periodo
		- \* Promozioni multiple per lo stesso prodotto con date sovrapposte
	- Adeguamenti a lift per prodotti
- Riepilogo della spesa commerciale e ROI su lift e ricavi
- Profitti e perdite del cliente
	- Per cliente e gruppo di prodotti
	- Ricavi e ricavi lift
	- Spese commerciali variabili e fisse
	- Costo del venduto
	- Misure contratto
- **Analitica** 
	- Dashboard di panoramica con KPI e visualizzazione
	- Volumi con e senza promozione per il cliente, il prodotto e la gerarchia dell'area
	- Riepilogo conto chiave

Pianificazione conti chiave collega la pianificazione delle vendite con campagne di marketing di promozioni commerciali per incrementare il volume di vendita o i ricavi. Pianificazione conti chiave:

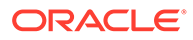

- <span id="page-14-0"></span>• Assicura precisione e affidabilità di previsione con piani di vendita basati sui dati per cliente e gruppi di prodotto, incluse le promozioni commerciali.
- Promuove la collaborazione e la definizione delle responsabilità.
- Aiuta a valutare le strategie di promozione corrette analizzando l'efficacia delle promozioni commerciali effettuate.
- Offre pianificazione tramite scenari what-if per valutare diverse strategie di promozione.
- Evita di dover gestire fogli di calcolo multipli.
- Offre un framework estendibile basato su una piattaforma di pianificazione robusta, unita alla capacità di integrarsi con Sales Cloud.

#### **Video**

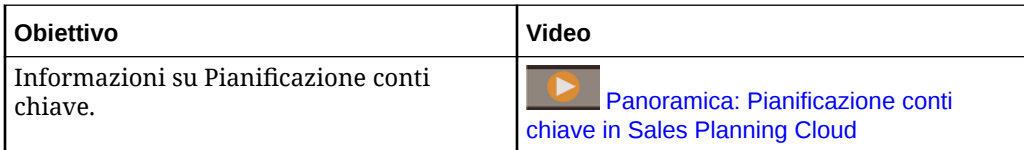

### Informazioni aggiuntive su Sales Planning

Utilizzare le seguenti risorse per ulteriori informazioni o per le informazioni della Guida su Sales Planning e sui servizi correlati.

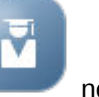

Fare clic su **Academy nella home page.** 

- Per visualizzare la Guida, fare clic sulla freccia accanto all'icona utente nell'angolo superiore a destra della schermata, quindi fare clic su **?**.
- Fare riferimento alle guide correlate. Vedere Guide correlate.

### Guide correlate

Fare riferimento alle seguenti guide correlate per ulteriori informazioni sull'utilizzo di Sales Planning.

Sales Planning è supportato dai numerosi componenti di Oracle Enterprise Performance Management Cloud.

#### **Guida introduttiva**

Per iniziare a utilizzare Sales Planning, fare riferimento alle guide seguenti:

- [Guida introduttiva per gli amministratori](https://docs.oracle.com/en/cloud/saas/enterprise-performance-management-common/cgsad/index.html)
- [Guida introduttiva per gli utenti](https://docs.oracle.com/en/cloud/saas/enterprise-performance-management-common/cgsus/index.html)
- [Distribuzione e amministrazione di Oracle Smart View for Office \(Mac e browser\)](https://docs.oracle.com/en/cloud/saas/enterprise-performance-management-common/svimb/index.html)
- [Creazione e gestione di un Centro di eccellenza EPM](https://docs.oracle.com/en/cloud/saas/enterprise-performance-management-common/epmce/index.html)
- [Guida introduttiva a Digital Assistant per Oracle Cloud Enterprise Performance](https://docs.oracle.com/en/cloud/saas/enterprise-performance-management-common/cgsda/index.html) [Management](https://docs.oracle.com/en/cloud/saas/enterprise-performance-management-common/cgsda/index.html)

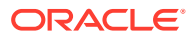

#### <span id="page-15-0"></span>• [Guida operativa di Oracle Enterprise Performance Management Cloud](https://docs.oracle.com/en/cloud/saas/enterprise-performance-management-common/tsepm/op_procs_intro_heading.html)

Per estendere le funzionalità e la flessibilità di Sales Planning, fare riferimento alle guide seguenti. Si tenga presente che alcune funzioni descritte nelle guide correlate possono variare rispetto alle funzionalità disponibili in Sales Planning. Ad esempio, Sales Planning non supporta l'editor dimensioni classico.

#### **Progettazione**

- [Progettazione con Calculation Manager](https://docs.oracle.com/en/cloud/saas/enterprise-performance-management-common/ecalc/index.html) per informazioni sulla progettazione delle regole Groovy
- [Progettazione con Financial Reporting Studio per Oracle Enterprise Performance](https://docs.oracle.com/en/cloud/saas/enterprise-performance-management-common/frweb/index.html) [Management Cloud](https://docs.oracle.com/en/cloud/saas/enterprise-performance-management-common/frweb/index.html)
- [Progettazione con i report per Oracle Enterprise Performance Management Cloud](https://docs.oracle.com/en/cloud/saas/enterprise-performance-management-common/dmepr/)

#### **Utente**

- [Utilizzo di Planning](https://docs.oracle.com/en/cloud/saas/planning-budgeting-cloud/pfusu/index.html)
- [Utilizzo di Smart View](https://docs.oracle.com/en/cloud/saas/enterprise-performance-management-common/svuuc/index.html)
- [Utilizzo di Oracle Smart View for Office \(Mac e browser\)](https://docs.oracle.com/en/cloud/saas/enterprise-performance-management-common/svumb/index.html)
- [Utilizzo di Predictive Planning in Smart View](https://docs.oracle.com/en/cloud/saas/planning-budgeting-cloud/csppu/index.html)
- [Utilizzo di Financial Reporting per Oracle Enterprise Performance Management Cloud](https://docs.oracle.com/en/cloud/saas/enterprise-performance-management-common/frafu/index.html)
- [Utilizzo dei report per Oracle Enterprise Performance Management Cloud](https://docs.oracle.com/en/cloud/saas/enterprise-performance-management-common/umepr/)
- [Guida dell'accesso facilitato](https://docs.oracle.com/en/cloud/saas/enterprise-performance-management-common/acgui/index.html)

#### **Amministrazione**

- [Amministrazione di Planning](https://docs.oracle.com/en/cloud/saas/planning-budgeting-cloud/pfusa/index.html)
- [Amministrazione dell'integrazione dati](https://docs.oracle.com/en/cloud/saas/enterprise-performance-management-common/diepm/index.html)
- [Amministrazione di Data Management](https://docs.oracle.com/en/cloud/saas/enterprise-performance-management-common/erpia/index.html)
- [Amministrazione di Controllo accesso](https://docs.oracle.com/en/cloud/saas/enterprise-performance-management-common/pappm/index.html)
- [Amministrazione della migrazione](https://docs.oracle.com/en/cloud/saas/enterprise-performance-management-common/epmss/index.html)
- [Utilizzo di EPM Automate](https://docs.oracle.com/en/cloud/saas/enterprise-performance-management-common/cepma/index.html)
- **[Riconoscimenti](https://docs.oracle.com/en/cloud/saas/enterprise-performance-management-common/ethrd/index.html)**

#### **Sviluppo**

- [Materiale di riferimento sulle API Java per le regole di Groovy](https://docs.oracle.com/en/cloud/saas/enterprise-performance-management-common/groov/index.html)
- **[API REST](https://docs.oracle.com/en/cloud/saas/enterprise-performance-management-common/prest/index.html)**
- [Guida per lo sviluppatore di Smart View for Office](https://docs.oracle.com/en/cloud/saas/enterprise-performance-management-common/svdcl/index.html)

### Navigazione in Sales Planning

Fare riferimento a questi suggerimenti utili relativi alla navigazione in Sales Planning.

• Per tornare alla home page da cui è iniziata la navigazione, fare clic sul logo Oracle (o

sul logo customizzato) nell'angolo superiore sinistro oppure sull'icona Home **11** 

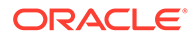

<span id="page-16-0"></span>Per visualizzare task aggiuntivi dell'amministratore, fare clic sulle barre orizzontali

accanto al logo Oracle (o al logo customizzato) .

- Per espandere un dashboard a schermo intero, fare clic sulla barra Mostra/ Nascondi sulla parte superiore del dashboard, quindi fare di nuovo clic su di esso per tornare alla vista normale.
- Passare il cursore del mouse sull'angolo superiore a destra di un form o un dashboard per visualizzare un menu di opzioni corrispondenti al contesto specifico, ad esempio Azioni, Salva, Aggiorna, Impostazioni, Ingrandisci

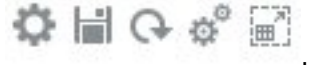

• In un sottocomponente utilizzare le schede orizzontali e verticali per passare tra task e categorie diversi.

Ad esempio nel componente **Imposta target** della pianificazione quote, utilizzare le schede verticali per spostarsi tra la revisione dei dashboard di panoramica, l'impostazione delle quote target e l'esecuzione della pianificazione di previsione. Le schede verticali sono diverse a seconda delle funzioni abilitate. Utilizzare le schede orizzontali per passare tra categorie diverse all'interno di un task. Ad esempio, in **Imposta target** scegliere se impostare i target complessivi o adeguare i target per prodotto.

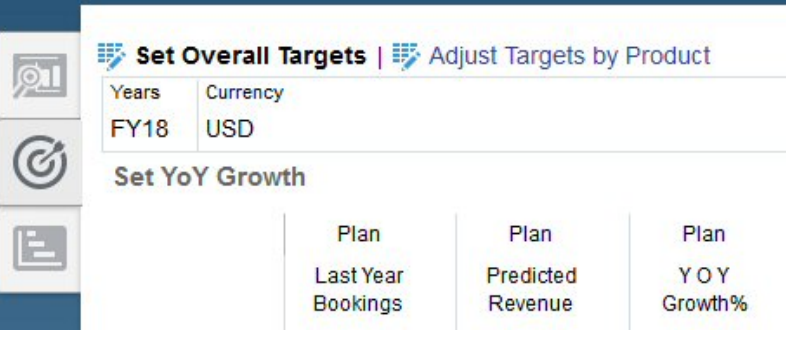

L'icona indica un form di reporting per la revisione e non per l'immissione dei

dati. L'icona indica che un form è un form per l'immissione dei dati, ovvero destinato all'immissione dei dettagli relativi alla pianificazione.

### Utilizzo di Smart View

Oracle Smart View for Office fornisce un'interfaccia Microsoft Office comune sviluppata in modo specifico per i servizi di Oracle Enterprise Performance Management Cloud, incluso Sales Planning.

È possibile scaricare Smart View dal menu **Impostazioni e azioni**. Per ulteriori informazioni sullo scaricamento e sulla connessione a Smart View, fare riferimento alla sezione [Guida introduttiva a Oracle Enterprise Performance Management Cloud per](https://docs.oracle.com/en/cloud/saas/enterprise-performance-management-common/cgsus/index.html) [gli utenti](https://docs.oracle.com/en/cloud/saas/enterprise-performance-management-common/cgsus/index.html).

In caso di utilizzo di Sales Planning in Smart View, accedere ai form tramite la funzionalità **Fogli piano**. Ad esempio, per impostare il target quote nella pianificazione

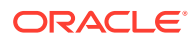

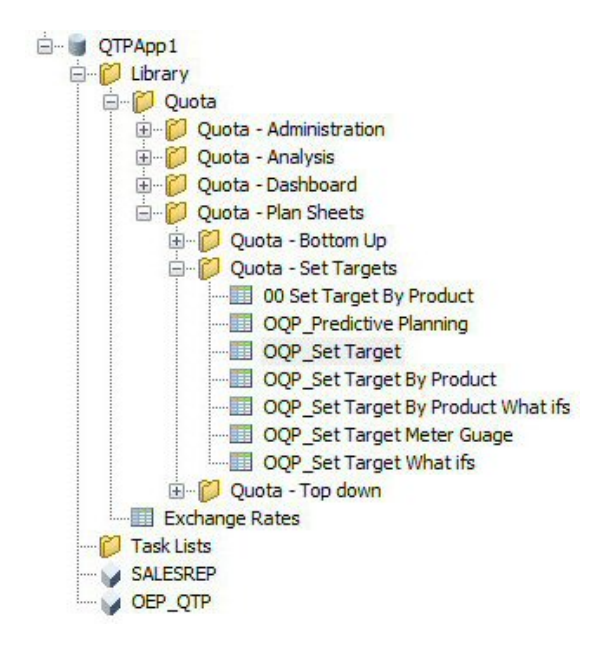

<span id="page-17-0"></span>quote, in Smart View selezionare **Quota - Fogli piano**, **Quota - Imposta target**, quindi **OQP\_Set\_Target**.

Per ulteriori informazioni sull'utilizzo di Smart View, fare riferimento alla sezione [Utilizzo di](https://docs.oracle.com/en/cloud/saas/enterprise-performance-management-common/svuuc/toc.htm) [Oracle Smart View for Office](https://docs.oracle.com/en/cloud/saas/enterprise-performance-management-common/svuuc/toc.htm).

#### **Video**

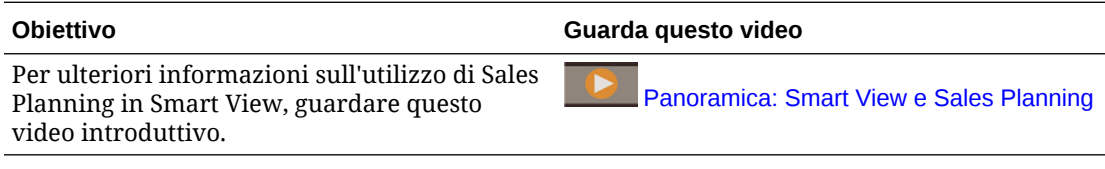

#### **Esercitazioni**

Le esercitazioni consentono di apprendere un argomento mediante istruzioni accompagnate da video in sequenza e documentazione specifica.

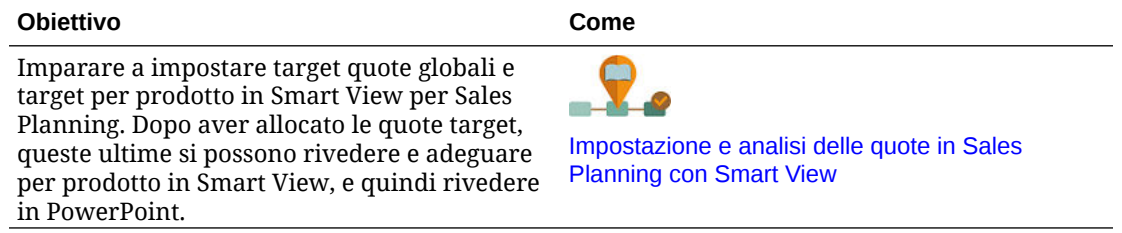

### Reporting in Sales Planning

#### **Esercitazioni**

Le esercitazioni consentono di apprendere un argomento mediante istruzioni accompagnate da video in sequenza e documentazione specifica.

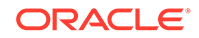

<span id="page-18-0"></span>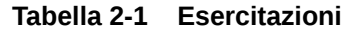

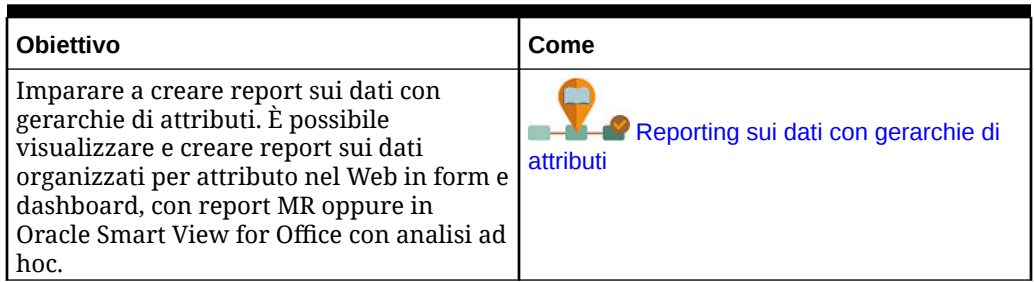

### Utilizzo della soluzione di reporting Reports

Report è disponibile in Sales Planning inizialmente insieme e poi al posto di Financial Reporting. Report offre un framework di sviluppo report intuitivo e solido, con un'esperienza di visualizzazione report più ricca.

Include anche registri e separazione. La funzionalità Registri permette di raggruppare uno o più report, registri e altri documenti, per generare un solo output in formato PDF. La funzionalità di separazione consente di eseguire un solo report o registro per più membri di una sola dimensione di un'origine dati e pubblicare un output in formato PDF per ogni membro. È possibile programmare una definizione di separazione come job programmato.

Report, registri e definizioni di separazione sono memorizzati nel repository, con i documenti utilizzati e generati con Registri e Separazione. Un esempio sono i documenti di MS Word e PDF inseriti in Registri e i file CSV utilizzati i una definizione di separazione, insieme ai file PDF generati da una definizione di separazione.

È possibile eseguire la migrazione dei report di Financial Reporting in Report tramite la migrazione in loco, che consente di eseguire la migrazione di tutti i report o solo di report singoli, oppure importando i file di report di Financial Reporting esportati localmente da Esplora repository. Si noti che durante la migrazione viene convertito il numero massimo possibile di elementi del report originale nell'equivalente di Report. Esistono però delle differenze tra le due soluzioni e non tutti gli elementi sono presenti in entrambe le soluzioni. Potrebbe essere necessario modificare determinati elementi dopo la migrazione del report per produrre un report equivalente a quello originale.

Financial Reporting verrà rimosso in futuro, ma è disponibile tempo a sufficienza per eseguire la migrazione del contenuto da Financial Reporting a Report.

Per utilizzare i report di nuova generazione, nella home page fare clic su **Report** e poi

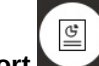

sulla scheda **Report** a sinistra della pagina.

Per ulteriori informazioni, fare riferimento agli argomenti sotto riportati.

- [Utilizzo dei report per Oracle Enterprise Performance Management Cloud](https://docs.oracle.com/en/cloud/saas/enterprise-performance-management-common/umepr/)
- [Progettazione con i report per Oracle Enterprise Performance Management Cloud](https://docs.oracle.com/en/cloud/saas/enterprise-performance-management-common/dmepr/)

### Utilizzo della soluzione precedente Report di Financial Reporting

Sales Planning fornisce una soluzione completa per la creazione di report che consente di creare rapidamente report dinamici e interattivi in formato PDF, HTML ed

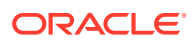

Excel. Poter contare su report precisi e aggiornati, basati su dati in tempo reale, è fondamentale nelle fasi decisionale e di pianificazione a più livelli in un'organizzazione di vendita.

L'interfaccia grafica di Report Designer consente di progettare rapidamente le strutture dei report utilizzando gli oggetti. La vasta gamma di opzioni di formattazione e progettazione garantisce all'utente il massimo controllo sul layout del report.

Gli utenti avanzati creano le definizioni dei report tramite Report Designer. Gli utenti avanzati concedono l'accesso ai visualizzatori, che utilizzano queste definizioni dei report per generare i report.

Ad esempio, il responsabile delle vendite può progettare una definizione per analizzare il raggiungimento della quota in base a prodotto, conto o territorio. Il responsabile regionale può utilizzare questa definizione per generare i report sulla base di diversi criteri.

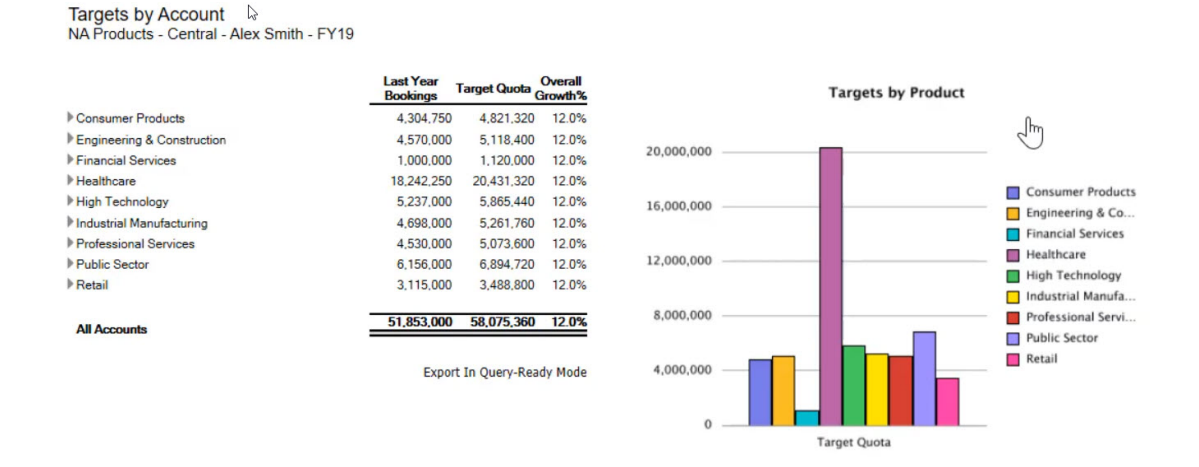

Le definizioni dei report create utilizzando Report Designer fungono da struttura per recuperare nei report i dati in tempo reale.

In Reporting Web Studio, è possibile progettare i report inserendo, posizionando e customizzando gli oggetti quali griglie, grafici, caselle di controllo e immagini.

Reporting Web Studio fornisce gli elementi riportati di seguito.

- Diversi tipi di grafici
- Selezione dinamica dei membri
- Ordinamento
- Formattazione e soppressione condizionale
- Zoom e drilling nei dettagli
- Collegamento report
- Funzioni per l'origine dati, come ad esempio quelle riportate di seguito.
	- Dettagli di supporto
	- Testo cella e allegati al file
	- Drilling nei dati di origine

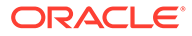

In qualsiasi momento, in Report Designer è possibile visualizzare un'anteprima dei report e salvarli come istantanee scattate in specifici momenti.

Dopo che il report è stato progettato, i visualizzatori, come ad esempio i responsabili operativi o regionali, possono visualizzarli ed interagire con essi in formato HTML, PDF o Excel. Possono specificare i criteri per i dati del report selezionando i membri delle dimensioni. Inoltre, possono utilizzare le funzioni di zoom e drilling per accedere a più informazioni e scaricare i report.

Per progettare un report, in Navigatore **, fare clic su Reporting Web Studio**.

Per utilizzare i report, nella home page fare clic su **Report** e poi sulla scheda **Report**

E. **di Financial Reporting** a sinistra della pagina.

Per ulteriori informazioni, fare riferimento agli argomenti sotto riportati.

- [Progettazione con Financial Reporting Studio per Oracle Enterprise Performance](https://docs.oracle.com/en/cloud/saas/enterprise-performance-management-common/frweb/index.html) [Management Cloud](https://docs.oracle.com/en/cloud/saas/enterprise-performance-management-common/frweb/index.html).
- [Utilizzo di Financial Reporting per Oracle Enterprise Performance Management](https://docs.oracle.com/en/cloud/saas/enterprise-performance-management-common/frafu/index.html) **[Cloud](https://docs.oracle.com/en/cloud/saas/enterprise-performance-management-common/frafu/index.html)**

#### **Video**

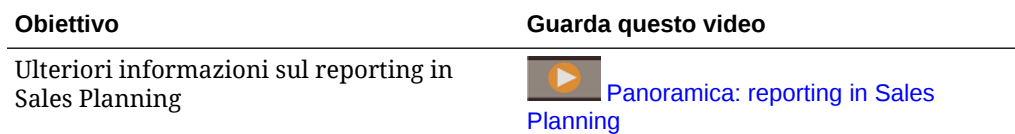

#### **Esercitazioni**

Le esercitazioni consentono di apprendere un argomento mediante istruzioni accompagnate da video in sequenza e documentazione specifica.

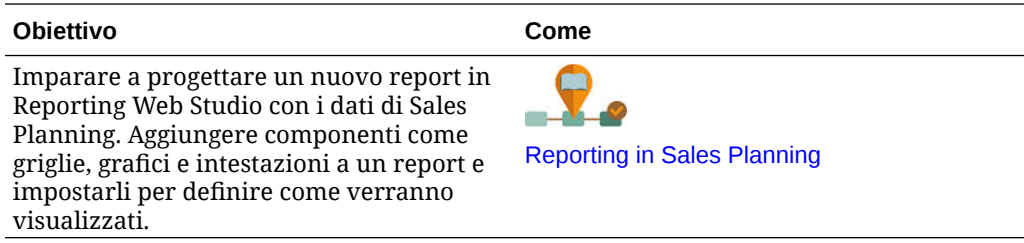

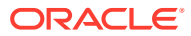

# <span id="page-21-0"></span>3 Utilizzo della pianificazione quote

#### **Vedere anche:**

- Metodologie di <ph sid="1">pianificazione quote</ph> La pianificazione quote supporta tre metodi per l'allocazione di una quota target.
- [Panoramica dei task](#page-22-0) Rivedere i task che verranno eseguiti nella pianificazione quote. In generale, i task verranno eseguiti nell'ordine indicato di seguito.
- [Impostazione delle variabili utente](#page-24-0) Ogni responsabile pianificazione deve impostare le variabili utente descritte in questo argomento.
- [Impostazione dei target quote](#page-26-0) L'impostazione dei target quote rappresenta il primo passo del processo di pianificazione quote.
- [Esecuzione della pianificazione top-down](#page-32-0) Dopo aver impostato la quota target, utilizzare la pianificazione top-down per allocarla.
- [Esecuzione della pianificazione bottom-up](#page-38-0) La pianificazione bottom-up è un approccio collaborativo adottato in combinazione con la pianificazione top-down.
- [Analisi dei piani quote](#page-44-0) Nel componente **Analisi** della pianificazione quote sono disponibili dashboard predefiniti contenenti informazioni molto dettagliate relative ai piani quote in uso.

### Metodologie di pianificazione quote

La pianificazione quote supporta tre metodi per l'allocazione di una quota target.

- Pianificazione top-down: consente di allocare la quota target a partire dal livello più alto della gerarchia fino a quello più basso, attraversando ciascun livello della gerarchia di dimensioni. Utilizzare questo metodo quando l'impostazione target è centralizzata.
- Pianificazione a cascata: consente di allocare la quota target a partire dal livello più alto della gerarchia fino a quello più basso, attraversando singolarmente ciascun livello della gerarchia di dimensioni. Ogni livello della gerarchia viene verificato e adeguato dopo l'esecuzione del push della quota target nel livello inferiore successivo. Utilizzare questo metodo quando l'impostazione target è più decentralizzata, con input da responsabili di vendita regionali o di settore. Uno dei vantaggi della pianificazione a cascata è rappresentato dal fatto che gli adeguamenti immessi dai responsabili vendite non sono visibili ai subordinati, i quali vedono solo le quote target adeguate.
- Bottom-up: approccio collaborativo adottato in combinazione con la pianificazione topdown. Dopo il completamento dell'allocazione top-down, a ogni livello della gerarchia, a partire da quello più basso, è possibile analizzare la quota target, immettere gli impegni quota e quindi eseguire il push al successivo livello della gerarchia.

A seconda di come l'amministratore ha configurato l'applicazione, è possibile eseguire le seguenti operazioni:

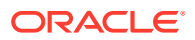

- Eseguire la pianificazione bottom-up in aggiunta a quella top-down o a cascata, quindi confrontare i risultati.
- Pianificare per area o per risorsa.
- Pianificare le quote target overlay in combinazione con le quote target principali.

### <span id="page-22-0"></span>Panoramica dei task

Rivedere i task che verranno eseguiti nella pianificazione quote. In generale, i task verranno eseguiti nell'ordine indicato di seguito.

- **1.** Impostare le variabili utente. Vedere [Impostazione delle variabili utente.](#page-24-0)
- **2.** Impostare un target quote per il successivo anno di pianificazione al livello Tutte le aree o Tutte le risorse. Questo task viene spesso eseguito da un addetto alla gestione delle vendite o alle operazioni di vendita. Vedere [Impostazione dei target](#page-26-0) [quote](#page-26-0).
- **3.** Adeguare la quota target, se necessario, per prodotto. Vedere [Adeguamento dei](#page-30-0) [target per prodotto](#page-30-0).
- **4.** Ottimizzare la quota target mediante uno dei seguenti modi e, se lo si desidera, utilizzare i risultati revisionati per la pianificazione delle quote target.
	- Utilizzare Predictive Planning per prevedere valori futuri e, facoltativamente, utilizzare i valori previsti nel piano. Vedere [Previsione dei valori della quota](#page-31-0) [target.](#page-31-0)
	- Eseguire una pianificazione di tipo What If mediante l'analisi di vari scenari (Caso migliore, Caso peggiore e Conservativo) e, facoltativamente, utilizzare uno di questi scenari come piano. Vedere [Esecuzione di analisi What If per la](#page-30-0) [quota target](#page-30-0).
- **5.** Dopo aver impostato la quota target di livello superiore, allocarla utilizzando la pianificazione top-down ed effettuare gli adeguamenti necessari. Vedere [Esecuzione della pianificazione top-down.](#page-32-0) Il tipo di pianificazione disponibile si basa su come l'amministratore ha impostato l'applicazione:
	- Per la pianificazione top-down, fare riferimento alla sezione [Esecuzione delle](#page-34-0) [allocazioni.](#page-34-0) Si tratta di un processo caratterizzato da un unico passo, che prevede l'esecuzione del push della quota target in tutti i livelli inferiori della gerarchia.
	- Per la pianificazione top-down a cascata, fare riferimento alla sezione [Esecuzione delle allocazioni a cascata.](#page-35-0) Si tratta di un processo iterativo. A ogni livello della gerarchia è possibile rivedere la quota target allocata, inserire adeguamenti e quindi eseguire il push delle allocazioni al livello inferiore successivo della gerarchia.

#### **Nota:**

Se la quota target complessiva viene adeguata in **Imposta target**, sarà necessario allocare di nuovo la quota target.

**6.** Se la società utilizza la pianificazione bottom-up, eseguire questa pianificazione dopo aver completato la pianificazione top-down. A ogni livello della gerarchia, a partire dal livello più basso, è possibile analizzare la quota allocata, immettere gli

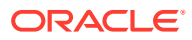

adeguamenti necessari e quindi ne eseguire il push al successivo livello superiore della gerarchia per la successiva revisione e approvazione. Vedere [Esecuzione della](#page-38-0) [pianificazione bottom-up](#page-38-0).

La pianificazione quote bottom-up può essere un processo iterativo in cui un funzionario commerciale sottomette la propria quota target al responsabile, il responsabile effettua quindi un adeguamento e infine il funzionario commerciale rivede e sottomette di nuovo i dati. Pianificazione quote conserva due versioni dei numeri, ovvero la versione target e la versione bottom-up.

- **7.** Se richiesto dall'organizzazione, adeguare la quota target finale mediante il riempimento. Questo task è in genere eseguito da un utente in prossimità del vertice oppure al vertice della gerarchia. Vedere [Adeguamento dei target quote mediante riempimento.](#page-37-0)
- **8.** Analizzare la quota target mediante i grafici, i dashboard e gli infolet disponibili. Se si esegue la pianificazione sia top-down che bottom-up, è possibile confrontare i risultati. Vedere [Analisi dei piani quote.](#page-44-0)
- **9.** Utilizzo dei report. Fare riferimento alle sezioni [Reporting in Sales Planning,](#page-17-0) [Progettazione con Financial Reporting Studio per Oracle Enterprise Performance](https://docs.oracle.com/en/cloud/saas/enterprise-performance-management-common/frweb/index.html) [Management Cloud](https://docs.oracle.com/en/cloud/saas/enterprise-performance-management-common/frweb/index.html) e [Utilizzo di Financial Reporting per Oracle Enterprise Performance](https://docs.oracle.com/en/cloud/saas/enterprise-performance-management-common/frafu/index.html) [Management Cloud](https://docs.oracle.com/en/cloud/saas/enterprise-performance-management-common/frafu/index.html).

Per iniziare, nella pagina Home fare clic su **Pianificazione quote dictional**, quindi selezionare un componente.

#### **Nota:**

È possibile che non vengano visualizzate tutte le funzionalità descritte in questa sezione, a seconda delle funzionalità abilitate dall'amministratore, e che il flusso di navigazione abbia un aspetto diverso in base alla configurazione specifica definita dall'organizzazione.

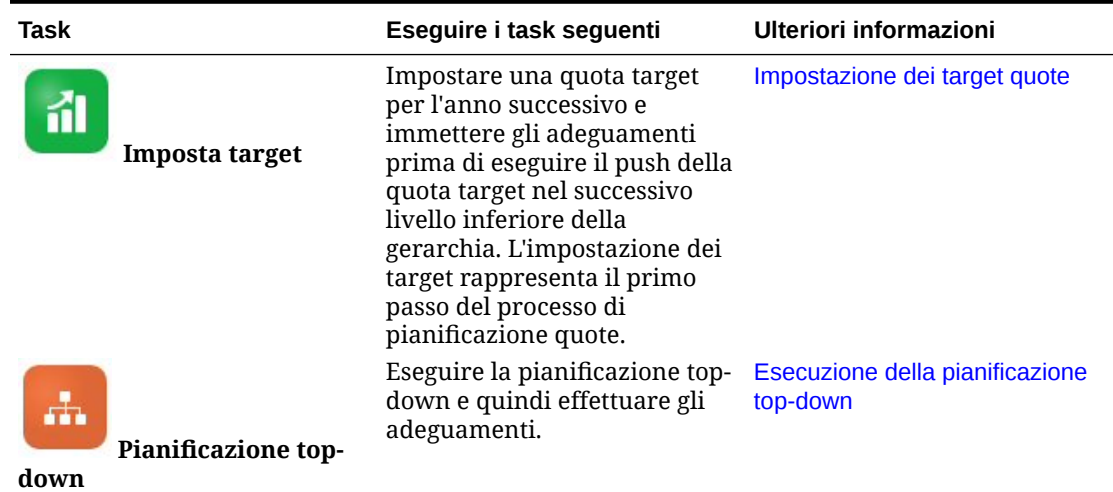

#### **Tabella 3-1 Task relativi alla pianificazione quote**

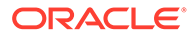

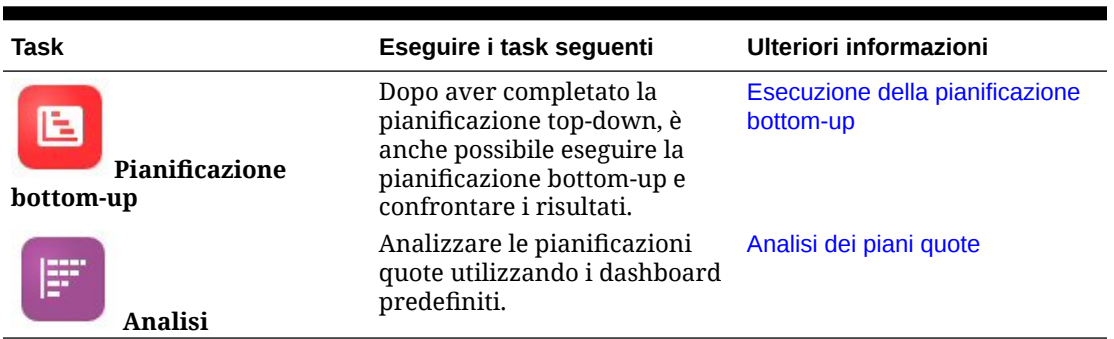

<span id="page-24-0"></span>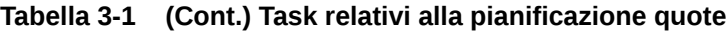

#### **Esercitazioni**

Le esercitazioni consentono di apprendere un argomento mediante istruzioni accompagnate da video in sequenza e documentazione specifica.

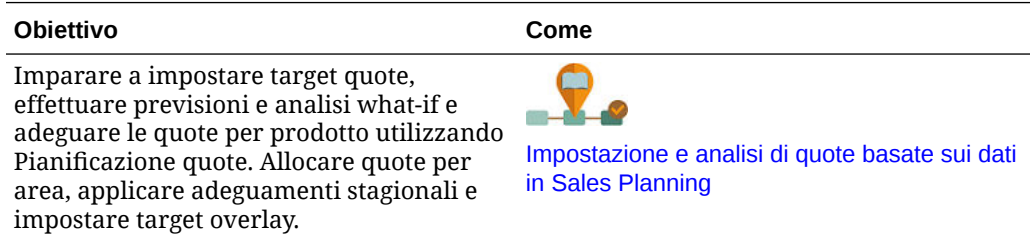

### Impostazione delle variabili utente

Ogni responsabile pianificazione deve impostare le variabili utente descritte in questo argomento.

Le variabili utente definiscono il contesto per form e dashboard.

**1.** Nella home page, fare clic su Strumenti **e Preferenze utente** 

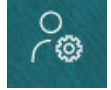

.

La scheda **Variabili utente** elenca le variabili utente che l'amministratore ha impostato per ogni dimensione e in **Membro** il membro selezionato per ogni variabile.

- **2.** Se la funzione di pianificazione quote è abilitata, selezionare i membri per le variabili utente sotto riportate.
	- Conti: selezionare il proprio conto.
	- Territorio overlay: viene in genere utilizzata per il territorio overlay.
	- Prodotto: selezionare il proprio prodotto.
	- Area funzionario commerciale: viene in genere utilizzata per i funzionari commerciali per la pianificazione bottom-up.
	- Scenario: selezionare il proprio scenario.

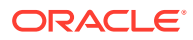

- Area: viene in genere utilizzata per il processo principale per i responsabili vendite e i vicepresidenti vendite.
- **3.** In caso di abilitazione di Previsioni vendite avanzate, selezionare i membri per le variabili utente riportate di seguito.
	- Valuta: selezionare la valuta di input.
	- Granularità periodo: selezionare la granularità applicabile alle attività di previsione, reporting e analisi. Selezionare **Piano settimanale** per eseguire la previsione settimanale. Selezionare **YearTotal** per eseguire la previsione mensile.
	- Scenario previsione: selezionare **Previsione** o **Previsioni mobili**, a seconda delle funzionalità abilitate e della modalità di previsione desiderata.
	- Valuta di reporting: selezionare la propria valuta di reporting.
	- Versione previsione: selezionare **Modalità bottom-up** se si intende creare la previsione in dettaglio.
	- Anni: in genere si seleziona l'anno corrente. Nella maggior parte dei form viene utilizzata la variabile di sostituzione impostata per **OEP\_CurYr** (Anno corrente), ma è possibile selezionare un anno diverso, ad esempio per visualizzare anni futuri.
	- Segmenti conto: selezionare il segmento di conto da utilizzare per l'analisi dettagliata.
	- Famiglia di prodotti: selezionare il prodotto da utilizzare per l'analisi dettagliata del prodotto.
	- Area o Risorsa: selezionare l'area o la risorsa di interesse.
	- Driver: selezionare la misura (o il membro padre di un set di misure) da analizzare, a seconda della scelta effettuata nell'applicazione, ad esempio unità o prezzo di vendita medio. Se è abilitata la dimensione Prodotto, selezionare **OGS\_Product Measure**.
- **4.** Se è stato abilitato Pianificazione conti chiave, selezionare i membri per queste variabili utente:
	- Segmenti conti: selezionare il segmento di clienti o il conto chiave da definito come predefinito.
	- Granularità periodo: selezionare il periodo da visualizzare per i dati.
	- Famiglia di prodotti: selezionare il gruppo di prodotti predefinito per cui eseguire la pianificazione.
	- Valuta di reporting: selezionare la valuta da utilizzare per la pianificazione.
	- Area: selezionare l'area per la pianificazione (ad esempio potrebbe essere la propria regione o organizzazione di vendita).
	- Anni: selezionare l'anno da visualizzare come predefinito.
	- Valuta: selezionare la valuta utilizzata per la pianificazione.
	- Promozione corrente: selezionare la promozione predefinita da visualizzare.
	- Scenario conto chiave: selezionare lo scenario del piano o della previsione con cui eseguire la pianificazione.
	- Versione conto chiave: selezionare la versione che si desidera pianificare.
- **5.** Fare clic su **Salva**.

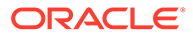

### <span id="page-26-0"></span>Impostazione dei target quote

L'impostazione dei target quote rappresenta il primo passo del processo di pianificazione quote.

La quota target corrisponde al piano strategico di massimo livello per l'anno successivo, impostato per il livello Tutte le aree o Tutte le risorse, ovvero il livello più alto della gerarchia. Viene in genere impostato da un addetto alla gestione delle vendite o alle operazioni di vendita.

Impostare una quota target per l'anno successivo e immettere gli adeguamenti prima di allocare la quota target al successivo livello inferiore della gerarchia. I responsabili pianificazione eseguono la pianificazione top-down o a cascata e, facoltativamente, la pianificazione bottom-up per allocare la quota target a livello di gerarchia.

I target quote vengono impostati a livello annuale:

- Come percentuale, in base alla crescita rispetto ai valori effettivi dell'ultimo anno
- Come numero assoluto
- Mediante l'esecuzione di una previsione e l'uso del valore previsto come target

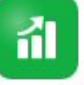

quote.

Il componente **Imposta target** offre numerosi modi per impostare i target

Prerequisito: un amministratore deve aver caricato le prenotazioni/ricavi dell'anno precedente per tutte le aree o risorse e quindi aver eseguito la regola **Elabora effettivi**.

Nella pagina Home fare clic su **Pianificazione quote** , quindi su **Imposta**

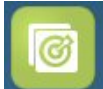

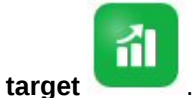

**Tabella 3-2 Impostazione dei target quote**

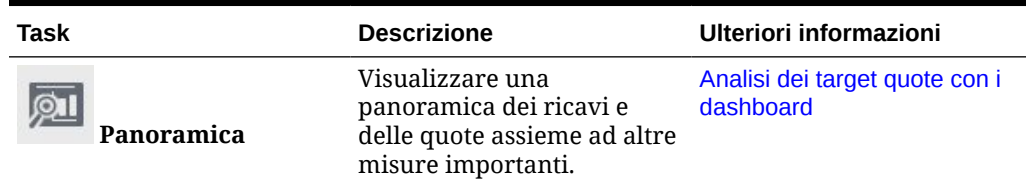

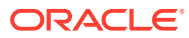

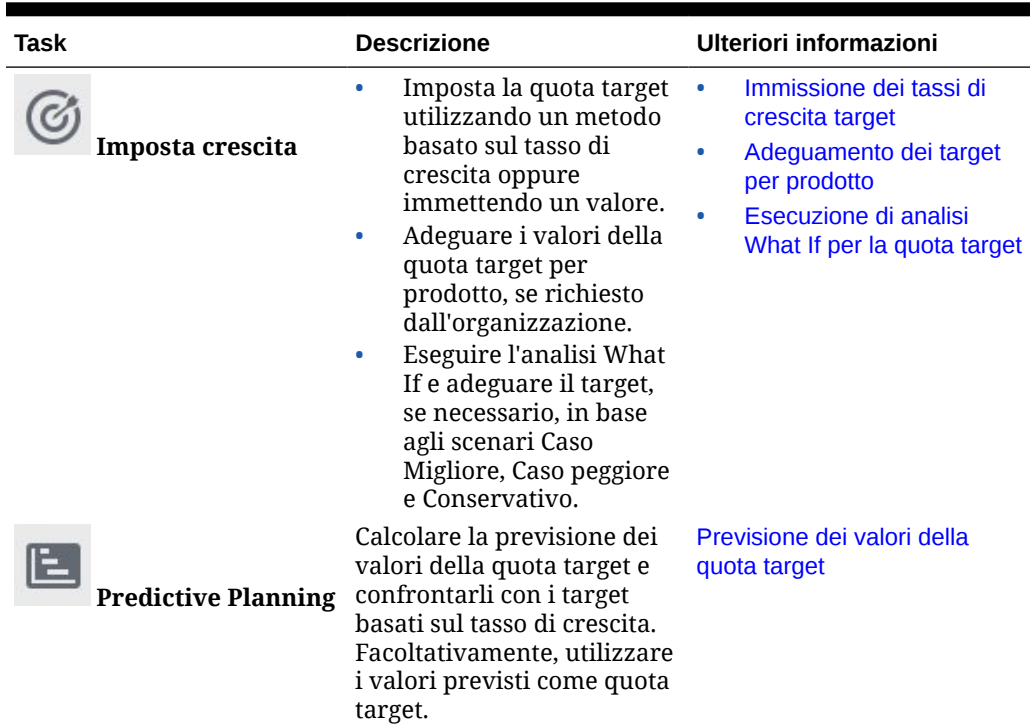

<span id="page-27-0"></span>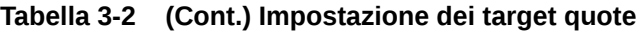

#### **Esercitazioni**

Le esercitazioni consentono di apprendere un argomento mediante istruzioni accompagnate da video in sequenza e documentazione specifica.

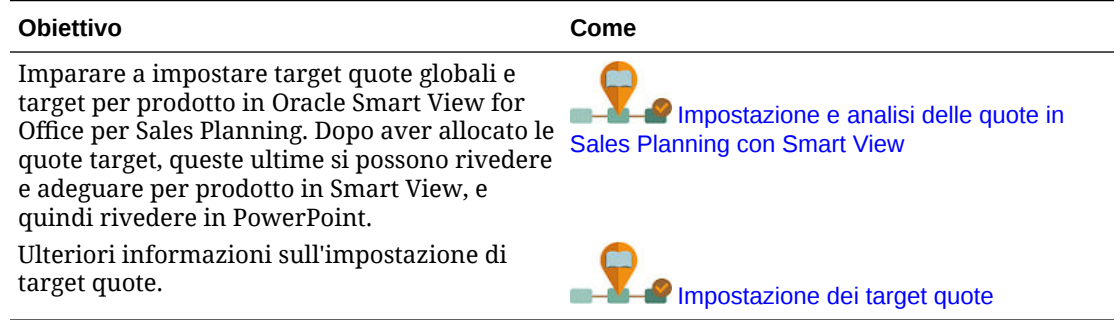

### Impostazione dei target quote

L'impostazione dei target quote rappresenta il primo passo del processo di pianificazione quote.

La quota target corrisponde al piano strategico di massimo livello per l'anno successivo, impostato per il livello Tutte le aree o Tutte le risorse, ovvero il livello più alto della gerarchia. Viene in genere impostato da un addetto alla gestione delle vendite o alle operazioni di vendita.

Impostare una quota target per l'anno successivo e immettere gli adeguamenti prima di allocare la quota target al successivo livello inferiore della gerarchia. I responsabili

![](_page_27_Picture_10.jpeg)

pianificazione eseguono la pianificazione top-down o a cascata e, facoltativamente, la pianificazione bottom-up per allocare la quota target a livello di gerarchia.

I target quote vengono impostati a livello annuale:

- Come percentuale, in base alla crescita rispetto ai valori effettivi dell'ultimo anno
- Come numero assoluto
- Mediante l'esecuzione di una previsione e l'uso del valore previsto come target

![](_page_28_Picture_6.jpeg)

Il componente **Imposta target** offre numerosi modi per impostare i target

Prerequisito: un amministratore deve aver caricato le prenotazioni/ricavi dell'anno precedente per tutte le aree o risorse e quindi aver eseguito la regola **Elabora effettivi**.

Nella pagina Home fare clic su **Pianificazione quote** , quindi su **Imposta**

![](_page_28_Picture_10.jpeg)

![](_page_28_Picture_12.jpeg)

quote.

#### **Tabella 3-3 Impostazione dei target quote**

![](_page_28_Picture_225.jpeg)

#### <span id="page-29-0"></span>**Esercitazioni**

Le esercitazioni consentono di apprendere un argomento mediante istruzioni accompagnate da video in sequenza e documentazione specifica.

![](_page_29_Picture_186.jpeg)

### Immissione dei tassi di crescita target

Immettere la quota target per il successivo anno di pianificazione.

Viene eseguita la pianificazione quote per il successivo anno di pianificazione, in base alla crescita rispetto ai valori effettivi dell'ultimo anno, a livello Tutte le aree o Tutte le risorse. È inoltre possibile immettere direttamente un valore per il target.

![](_page_29_Picture_7.jpeg)

**1.** Nella pagina Home fare clic su **Pianificazione quote in the set of the imposta target** 

![](_page_29_Picture_9.jpeg)

, quindi fare clic su **Imposta crescita** .

**2.** In **% crescita piano da anno a anno** immettere un tasso di crescita percentuale rispetto ai ricavi dell'anno precedente per tutte le aree o tutte le risorse, quindi fare clic su **Salva**. In alternativa, è possibile immettere un valore in **Quota target piano**. Il valore in **% crescita piano da anno a anno** viene calcolato automaticamente. La quota target viene aggiornata e i grafici e i dashboard vengono aggiornati in base a tale quota. Viene inoltre calcolata la quota media per funzionario commerciale.

A questo punto, immettere gli adeguamenti desiderati per la quota target:

- Adeguare i valori della quota target per prodotto, se richiesto dall'organizzazione. Vedere [Adeguamento dei target per prodotto](#page-30-0).
- Eseguire l'analisi What If e adeguare il target, se necessario, in base agli scenari Caso Migliore, Caso peggiore e Conservativo. Vedere [Esecuzione di analisi What If per la](#page-30-0) [quota target](#page-30-0).
- Calcolare la previsione dei valori della quota target e confrontarli con i target basati sul tasso di crescita. Facoltativamente, utilizzare i valori previsti nel piano. Vedere [Previsione](#page-31-0) [dei valori della quota target](#page-31-0).

Quando la quota target è pronta, allocarla utilizzando la pianificazione top-down o a cascata. Vedere [Esecuzione della pianificazione top-down](#page-32-0).

![](_page_29_Picture_17.jpeg)

### <span id="page-30-0"></span>Adeguamento dei target per prodotto

Se si sta eseguendo la pianificazione in base al prodotto, è possibile definire ulteriormente il target quote mediante l'adeguamento dei valori delle quote target in base al prodotto.

Tutti i prodotti hanno inizialmente una percentuale di crescita anno dopo anno impostata nella scheda **Imposta target totali**. Eseguire l'adeguamento per prodotto in base alle specifiche esigenze dell'organizzazione.

**1.** Nella pagina Home fare clic su **Pianificazione quote** , scegliere **Imposta**

![](_page_30_Picture_5.jpeg)

![](_page_30_Picture_6.jpeg)

![](_page_30_Picture_7.jpeg)

- **2.** Fare clic su **Adegua target per prodotto**.
- **3.** Adeguare la percentuale di crescita anno dopo anno della quota target per ogni prodotto.
- **4.** Se sono presenti pianificazioni per scenari diversi, per adeguare la quota per prodotto per i singoli scenari, selezionare lo scenario desiderato nell'elenco, quindi immettere i target quote adeguati.
- **5.** Fare clic su **Salva**. La percentuale di crescita anno dopo anno viene adeguata in base alle modifiche apportate.
- **6.** Per visualizzare il target totale adeguato, fare clic su **Imposta target totali**.

### Esecuzione di analisi What If per la quota target

Dopo aver impostato la quota target iniziale per l'anno di pianificazione, è possibile eseguire analisi What If per valutare i vari scenari.

Valutare gli scenari di tipo Caso migliore, Caso peggiore e Conservativo rispetto al piano di base e, facoltativamente, utilizzare i valori del piano in uso.

**1.** Nella pagina Home fare clic su **Pianificazione quote** , scegliere **Imposta**

![](_page_30_Picture_17.jpeg)

![](_page_30_Picture_19.jpeg)

**target** , quindi fare clic su **Imposta crescita** .

- **2.** Nella scheda orizzontale **Imposta target totali**, nel menu **Azioni** fare clic su **Popola scenari What If**.
- **3.** Immettere i valori percentuali per gli scenari in **Caso peggiore**, **Caso peggiore** e **Conservativo** per il loro confronto con il piano di base, quindi fare clic su **Avvia**. Alla pagina **Imposta target totali** vengono aggiunti altri dati e grafici in modo da consentire la valutazione e il confronto di scenari di tipo Caso migliore, Caso peggiore e Conservativo con il piano di base.

![](_page_30_Picture_23.jpeg)

#### <span id="page-31-0"></span>**Suggerimento:**

Nella pagina **Adegua target per prodotto** modificare lo scenario nel POV per visualizzare i vari scenari per prodotto.

**4.** Per copiare i dati di uno scenario nella quota target del piano in uso, nel menu **Azioni** fare clic su **Copia dati scenario What If**, selezionare gli scenari di origine e target, quindi fare clic su **Avvia**.

Per cancellare gli scenari What If, nel menu **Azioni** fare clic su **Cancella scenari What If**.

### Previsione dei valori della quota target

Se sono presenti dati relativi a ricavi storici per area o risorsa, è possibile eseguire un'analisi statistica dei dati per prevedere i risultati futuri a livello di ricavi.

L'esecuzione di Predictive Planning consente di generare previsioni relative a ricavi futuri per area o risorsa. Utilizzo di un risultato previsto consente di evitare di impostare i target. Quando si esegue una previsione, i dati cronologici di ciascun membro del form vengono recuperati e quindi analizzati utilizzando le tecniche di previsione delle serie temporali per prevedere le performance future per tali membri. La precisione della previsione è proporzionale alla quantità di dati cronologici disponibili.

![](_page_31_Picture_8.jpeg)

**1.** Nella pagina Home fare clic su **Pianificazione quote in the set of the imposta target** 

![](_page_31_Picture_10.jpeg)

![](_page_31_Picture_11.jpeg)

- **2.** Per impostazione predefinita, Predictive Planning consente di eseguire la previsione di ricavi futuri a livello Tutte le aree o Tutte le risorse. Per eseguire una previsione a un livello diverso, cambiare il POV.
- **3.** Nel menu **Azioni** selezionare **Predictive Planning**.

Verrà eseguita la previsione e quindi, sotto al form, verrà aperta un'area dei risultati contenente un grafico e le informazioni dettagliate relative alla previsione.

Utilizzare i risultati per confrontare i valori previsti rispetto ai valori dei target previsti per ogni membri, in combinazione con i valori relativi agli scenari Caso peggiore e Caso migliore.

Per ulteriori informazioni sull'utilizzo dell'area relativa alla previsione, fare riferimento alla sezione Previsione di valori futuri in base a performance passate.

È inoltre possibile modificare la visualizzazione del grafico e gli intervalli di date cronologiche e future per la previsione. Vedere Customizzazione del grafico.

**4.** Per visualizzare i ricavi previsti totali rispetto alle prenotazioni dell'ultimo anno e alla

quota target pianificata totale, fare clic su **Imposta crescita** e rivedere i dati nella colonna **Ricavi previsti**. Se necessario, adeguare il valore in **% crescita da anno a anno**.

![](_page_31_Picture_20.jpeg)

<span id="page-32-0"></span>**5.** Per un piano più preciso e basato su dati statistici, è possibile utilizzare i valori

previsti come target. Fare clic su **Imposta crescita** , quindi nel menu **Azioni** selezionare **Imposta previsione come target**.

La quota target viene aggiornata in base al valore previsto.

### Analisi dei target quote con i dashboard

Nei dashboard predefiniti vengono visualizzate informazioni dettagliate sulla pianificazione quote. È possibile eseguire il drilling dei membri nei grafici disponibili sul dashboard per visualizzare il livello di dettaglio desiderato.

In qualsiasi momento durante il processo di pianificazione quote utilizzare i dashboard disponibili in **Imposta target** per visualizzare una panoramica dei piani relativi a ricavi e quote.

**1.** Nella pagina Home fare clic su **Pianificazione quote** , quindi su **Imposta**

![](_page_32_Picture_8.jpeg)

**2.** Fare clic su **Panoramica** .

### Esecuzione della pianificazione top-down

Dopo aver impostato la quota target, utilizzare la pianificazione top-down per allocarla.

A seconda di come l'amministratore ha configurato l'applicazione, eseguire la pianificazione top-down oppure la pianificazione a cascata.

- Top-down: quando l'impostazione del target è centralizzata, i responsabili pianificazione eseguono la pianificazione top-down per allocare la quota target a partire dal livello più alto della gerarchia fino a quello più basso, attraversando ciascun livello della gerarchia di dimensioni.
- Top-down a cascata: quando l'impostazione del target è decentralizzata con input da tutti i livelli della gerarchia, i responsabili pianificazione eseguono la pianificazione a cascata per allocare la quota target a partire dal livello più alto della gerarchia fino a quello più basso, attraversando ciascun livello della gerarchia di dimensioni. Ogni livello della gerarchia viene verificato e adeguato dopo l'esecuzione del push della quota target nel livello inferiore successivo.

I responsabili pianificazione possono immettere adeguamenti al target quote prima di procedere alla relativa allocazione:

- Immettere adeguamenti per prodotto, ad esempio per modificare le quote in previsione di variazioni a livello di portafoglio.
- Immettere adeguamenti per conto, ad esempio per modificare le quote se i dati cronologici non rispecchiano il potenziale dei clienti.
- Immettere adeguamenti per stagionalità e periodi, ad esempio per adeguarsi alle tendenze di vendita e dei consumatori oppure ai periodi di ferie.

![](_page_32_Picture_19.jpeg)

• Immettere adeguamenti mediante il riempimento.

![](_page_33_Picture_2.jpeg)

Nella pagina Home fare clic su **Pianificazione quote** , quindi su **Pianificazione top-**

![](_page_33_Picture_5.jpeg)

**Tabella 3-4 Task relativi alla pianificazione top-down**

![](_page_33_Picture_244.jpeg)

![](_page_34_Picture_196.jpeg)

<span id="page-34-0"></span>![](_page_34_Picture_197.jpeg)

#### **Esercitazioni**

Le esercitazioni consentono di apprendere un argomento mediante istruzioni accompagnate da video in sequenza e documentazione specifica.

![](_page_34_Picture_198.jpeg)

#### Esecuzione delle allocazioni

Rivedere la quota target e immettere gli adeguamenti richiesti prima di allocare la quota target a tutti i livelli inferiori della gerarchia.

Con la pianificazione, la quota target del livello superiore viene distribuita su tutti i livelli della gerarchia in base ai dati cronologici.

**1.** Nella pagina Home fare clic su **Pianificazione quote eliginal**, quindi su

![](_page_34_Picture_10.jpeg)

**Pianificazione top-down** .

- **2.** Nella scheda verticale **Top-down** , rivedere le informazioni relative alla quota target nella scheda orizzontale **Top-down**.
- **3.** Nel menu **Azioni** selezionare **Allocazione top-down**.

![](_page_34_Picture_14.jpeg)

La quota target viene allocata a tutti i livelli della gerarchia.

- <span id="page-35-0"></span>**4.** Per immettere adeguamenti, fare clic sulla scheda orizzontale **Revisione e adeguamento**, nell'area **Tutti i territori - Target** immettere gli adeguamenti in **Valori adeguamento**, se necessario, quindi fare clic su **Salva**. A seconda del modo in cui l'amministratore ha configurato l'applicazione, potrebbe non essere possibile eseguire l'allocazione usando valori adeguati superiori i inferiori all'importo della quota allocata. Se l'amministratore lo ha impostato, è necessario assicurarsi che i valori adeguati siano uguali al valore totale specificato in **Quota allocata**.
- **5.** Immettere gli adeguamenti desiderati per prodotto o conto oppure per stagionalità. Vedere [Adeguamento dei target quote allocati per prodotto o per conto](#page-36-0) e [Adeguamento](#page-36-0) [dei target quote allocati per stagionalità](#page-36-0).
- **6.** Nell'ultimo passo del processo di pianificazione quote, i responsabili di livello più alto possono applicare il riempimento se necessario. Vedere [Adeguamento dei target quote](#page-37-0) [mediante riempimento.](#page-37-0)

Se il team esegue anche la pianificazione bottom-up, applicare il riempimento al termine del processo di pianificazione bottom-up.

#### Esecuzione delle allocazioni a cascata

Rivedere la quota target allocata e immettere gli adeguamenti richiesti prima di sottomettere la quota al successivo livello della gerarchia.

La quota target del livello superiore viene distribuita a livello di gerarchia in base ai dati cronologici. Con la pianificazione a cascata, a ogni livello della gerarchia è possibile rivedere la quota target allocata, effettuare adeguamenti, se necessario, ed eseguire il push dei dati al successivo livello della gerarchia.

- **1.** Nella pagina Home fare clic su **Pianificazione quote** , quindi su **Pianificazione** ri 1 **top-down** .
- 2. Nella scheda verticale **Top-down a cascata** , nella scheda **Top-down e adeguamento**, nell'area **Target personale** selezionare il livello della gerarchia di aree o risorse nel POV, se necessario.
- **3.** Rivedere la quota allocata, quindi nel menu **Azioni** selezionare **Allocazione a cascata**. Viene eseguito il push della quota nel successivo livello inferiore della gerarchia. L'area **Target - Team - Personale** viene aggiornata in base ai valori in **Quota target allocata**.

La regola Allocazione a cascata esegue il push della distribuzione dell'allocazione in base alle prenotazioni dell'ultimo anno a livello di prodotti, conti, periodi di tempo o altre dimensioni a seconda della dimensionalità dell'applicazione in uso.

**4.** Nell'area **Target - Team - Personale** rivedere il valore in **Quota target allocata**, immettere gli adeguamenti in **Valore adeguamento**, se necessario, quindi fare clic su **Salva**.

A seconda del modo in cui l'amministratore ha configurato l'applicazione, potrebbe non essere possibile eseguire l'allocazione usando valori adeguati superiori i inferiori all'importo della quota allocata. Se l'amministratore lo ha impostato, è necessario

![](_page_35_Picture_15.jpeg)

assicurarsi che i valori adeguati siano uguali al valore totale specificato in **Quota allocata**.

- <span id="page-36-0"></span>**5.** Immettere gli adeguamenti desiderati per prodotto o conto oppure per stagionalità. Vedere Adeguamento dei target quote allocati per prodotto o per conto e Adeguamento dei target quote allocati per stagionalità.
- **6.** In base al sistema configurato nell'organizzazione, inviare i dati al successivo livello inferiore della gerarchia. A questo punto il successivo livello inferiore della gerarchia può essere sottoposto allo stesso processo. Ripetere il processo fino ad allocare la quota target al livello più basso della gerarchia.
- **7.** Nell'ultimo passo del processo di pianificazione quote, i responsabili di livello più alto possono applicare il riempimento se necessario. Vedere [Adeguamento dei](#page-37-0) [target quote mediante riempimento](#page-37-0). Se il team esegue anche la pianificazione bottom-up, applicare il riempimento al termine del processo di pianificazione bottom-up.

### Adeguamento dei target quote allocati per prodotto o per conto

È possibile specificare adeguamenti alla quota allocata per il team per prodotto o per conto.

![](_page_36_Picture_7.jpeg)

![](_page_36_Picture_8.jpeg)

![](_page_36_Picture_9.jpeg)

- **2.** Nella scheda verticale **Top-down a cascata and in Fig. 1** o **Top-down** fare clic sulla scheda orizzontale **Adegua per prodotto** o **Adegua per conto**.
- **3.** Nell'area **Target per conto Team Personale / Target per prodotto Team - Personale** (per la pianificazione a cascata) oppure nell'area **Tutte le aree per <prodotto o conto>** (per la pianificazione), modificare i valori in **Valori adeguamento** per ciascun prodotto o conto, quindi fare clic su **Salva**. Non è possibile immettere valori superiori al valore target complessivo; il target complessivo non viene modificato in base ai valori immessi in questo passo.

A seconda del modo in cui l'amministratore ha configurato l'applicazione, potrebbe non essere possibile eseguire l'allocazione usando valori adeguati superiori i inferiori all'importo della quota allocata. Se l'amministratore lo ha impostato, è necessario assicurarsi che i valori adeguati siano uguali al valore totale specificato in **Quota allocata**.

### Adeguamento dei target quote allocati per stagionalità

**Pianificazione top-down** .

Per impostazione predefinita, i target quote vengono distribuiti in base ai dati cronologici. È tuttavia possibile adeguare la distribuzione, se necessario, in base alla stagionalità.

Immettere gli adeguamenti per ogni mese per il prossimo anno di pianificazione, ad esempio per adeguarsi alle tendenze di vendita e dei consumatori oppure ai periodi di

![](_page_36_Picture_17.jpeg)

<span id="page-37-0"></span>ferie. Questa opzione sovrascrive la distribuzione originale con la distribuzione adeguata a livello stagionale.

**1.** Nella pagina Home fare clic su **Pianificazione quote** , quindi su **Pianificazione** 

![](_page_37_Picture_3.jpeg)

- **2.** Nella scheda verticale **Top-down a cascata** o **Top-down** fare clic sulla scheda orizzontale **Distribuzione - Stagionalità e periodo**.
- **3.** Adeguare le percentuali per ogni periodo. A seconda del modo in cui l'amministratore ha configurato l'applicazione, potrebbe non essere possibile eseguire l'allocazione usando valori adeguati superiori i inferiori all'importo della quota allocata. Se l'amministratore lo ha impostato, è necessario assicurarsi che i valori adeguati siano uguali al valore totale specificato in **Quota allocata**.
- **4.** Nel menu **Azioni** selezionare **Applica stagionalità**. La griglia e i grafici relativi alle quote target vengono aggiornati in base ai nuovi valori di distribuzione. Le modifiche della stagionalità vengono applicate ai membri padre e figlio.

#### Adeguamento dei target quote mediante riempimento

**top-down** .

Dopo aver finalizzato la quota target di livello superiore, è possibile applicare il riempimento ai risultati.

Il riempimento è un adeguamento finale implementato al livello più alto della società, con lo scopo di adeguare l'intera quota target, ad esempio per modificare le quote in previsione di rischi possibili o noti. Il riempimento in genere è l'ultimo passo del processo di pianificazione delle quote e viene eseguito al termine della pianificazione top-down e bottom-up. Questo task è in genere eseguito da un utente in prossimità del vertice oppure al vertice della gerarchia.

![](_page_37_Picture_10.jpeg)

**1.** Nella pagina Home fare clic su **Pianificazione quote** , quindi su **Pianificazione**

![](_page_37_Picture_12.jpeg)

fare clic su **Salva**.

![](_page_37_Picture_13.jpeg)

- **3.** Immettere una percentuale di riempimento nella colonna **% riempimento input**, quindi
- **4.** Nel menu **Azioni** fare clic su **Regole business**, quindi avviare la regola **Riempimento top-down**.
- **5.** Rivedere il valore di adeguamento del riempimento e la quota target finale nell'area **Team personale - Target finale**.

![](_page_37_Picture_17.jpeg)

#### **Nota:**

Se vengono immessi ulteriori adeguamenti oppure viene rieseguita l'allocazione, sarà necessario adeguare di nuovo il riempimento.

### <span id="page-38-0"></span>Pianificazione mediante i target overlay

È possibile pianificare utilizzando i target overlay per gli utenti non direttamente responsabili della quota con un ruolo di supporto per quanto riguarda il raggiungimento dei target quote.

Ad esempio, eseguire la pianificazione delle quote per gli specialisti vendite, che supportano i team vendite principali, tramite i target overlay. Le relative quote vengono misurate in base ai ricavi interessati.

La percentuale di crescita overlay si basa sulla percentuale rispetto alle prenotazioni interessate dell'ultimo anno.

**1.** Nella pagina Home fare clic su **Pianificazione quote dictional**, quindi su

![](_page_38_Picture_8.jpeg)

- **Pianificazione top-down** .
- **2.** Fare clic su **Target overlay** .
- **3.** Nell'area **Target overlay personale** immettere una percentuale di crescita overlay, quindi fare clic su **Salva**.
- **4.** Nell'area **Target overlay Team Personale** immettere un adeguamento overlay, se necessario, quindi fare clic su **Salva**.
- **5.** Per applicare la stagionalità ai target overlay, fare clic sulla scheda orizzontale **Distribuzione - Stagionalità e periodo**, adeguare le percentuali per ogni periodo, quindi nel menu **Azioni** selezionare **Applica stagionalità overlay**.

### Esecuzione della pianificazione bottom-up

La pianificazione bottom-up è un approccio collaborativo adottato in combinazione con la pianificazione top-down.

Grazie alla pianificazione bottom-up, ogni funzionario commerciale viene coinvolto nel processo. Dopo il completamento dell'allocazione top-down, a ogni livello della gerarchia, a partire dal livello più basso, è possibile rivedere la relativa quota top-down finale, effettuare gli adeguamenti necessari per i relativi conti e quindi sottomettere la quota prevista al successivo livello superiore della gerarchia.

La pianificazione quote bottom-up può essere un processo iterativo in cui un funzionario commerciale sottomette la propria quota target al responsabile, il responsabile effettua quindi un adeguamento e infine il funzionario commerciale rivede e sottomette di nuovo i dati.

![](_page_38_Picture_18.jpeg)

La pianificazione bottom-up consente di aggiungere un nuovo prodotto o conto e allocare una quota a tale elemento. Sarà pertanto possibile eseguire le allocazioni anche in assenza di dati storici.

È possibile che l'amministratore abbia configurato un processo di approvazione per la gestione di questo flusso di lavoro.

Nella pagina Home fare clic su **Pianificazione quote** , quindi su **Pianificazione**

![](_page_39_Picture_4.jpeg)

![](_page_39_Picture_6.jpeg)

#### **Tabella 3-5 Task relativi alla pianificazione bottom-up**

![](_page_39_Picture_241.jpeg)

![](_page_40_Picture_189.jpeg)

<span id="page-40-0"></span>![](_page_40_Picture_190.jpeg)

#### **Esercitazioni**

Le esercitazioni consentono di apprendere un argomento mediante istruzioni accompagnate da video in sequenza e documentazione specifica.

![](_page_40_Picture_191.jpeg)

### Preparazione di piani quote bottom-up

Al livello più basso della gerarchia (ad esempio, un funzionario commerciale) viene eseguita la revisione della relativa quota target, vengono immessi gli adeguamenti necessari, quindi la quota target viene sottomessa al successivo livello superiore della gerarchia per l'approvazione.

**1.** Nella pagina Home fare clic su **Pianificazione quote** substitutions of the scegliere

![](_page_40_Picture_9.jpeg)

**Pianificazione bottom-up** , quindi fare clic su **Pianificazione quote** 

![](_page_40_Picture_11.jpeg)

.

- **2.** Nella scheda orizzontale **Pianificazione quote** modificare il POV in base al livello della gerarchia, se necessario.
- **3.** Nell'area **Riepilogo personale Quota** rivedere la quota top-down di cui è stata ricevuta l'allocazione da parte del responsabile e la percentuale di crescita totale.
- **4.** Nell'area **Imposta quota** immettere la quota target proposta per ogni conto, quindi fare clic su **Salva**.

![](_page_40_Picture_15.jpeg)

#### <span id="page-41-0"></span>**Nota:**

Se è necessario eseguire la pianificazione per un altro conto, è possibile aggiungere un conto già esistente nella gerarchia. Nell'area **Imposta quota**, nel menu **Azioni** selezionare **Aggiungi conto**. Selezionare il conto da aggiungere, immettere l'importo quota proposto, quindi fare clic su **Avvia**.

- **5.** Nell'area **Riepilogo personale Quota**, nel menu **Azioni** selezionare **Aggrega quota**.
- **6.** Immettere gli adeguamenti desiderati per prodotto o eseguire la pianificazione What If per valutare i vari scenari. Vedere Adeguamento delle quote bottom-up per prodotto e Esecuzione dell'analisi What If per i piani quote bottom-up.

In base al sistema configurato nell'organizzazione, quando una pianificazione quote è completa inviare i dati al successivo livello superiore della gerarchia. A questo punto il successivo livello superiore della gerarchia può essere sottoposto a revisione. È inoltre possibile immettere adeguamenti della quota del proprio team. Vedere [Revisione e](#page-42-0) [adeguamento delle quote target bottom-up del team \(per responsabili\)](#page-42-0).

### Adeguamento delle quote bottom-up per prodotto

Dopo aver stimato una quota bottom-up, è possibile adeguare gli importi di allocazione della quota per prodotto.

**1.** Nella pagina Home fare clic su **Pianificazione quote** , scegliere **Pianificazione**

![](_page_41_Picture_9.jpeg)

E

**Q** 

- **2.** Fare clic sulla scheda orizzontale **Adegua per prodotto**.
- **3.** Nell'area **Imposta quota per prodotto** modificare i valori per ciascun prodotto, quindi fare clic su **Salva**.

#### **Nota:**

Se è necessario eseguire la pianificazione per un altro prodotto, è possibile aggiungere un prodotto già esistente nella gerarchia. Nell'area **Imposta quota per prodotto**, nel menu **Azioni** selezionare **Aggiungi prodotto**. Selezionare il prodotto da aggiungere, immettere l'importo quota proposto, quindi fare clic su **Avvia**.

#### Esecuzione dell'analisi What If per i piani quote bottom-up

I funzionari commerciali possono ottimizzare il proprio target prima di eseguirne il push nel successivo livello della gerarchia.

![](_page_41_Picture_18.jpeg)

<span id="page-42-0"></span>**1.** Nella pagina Home fare clic su **Pianificazione quote** substitutions of the scegliere

![](_page_42_Picture_2.jpeg)

**Pianificazione bottom-up** , quindi fare clic su **Pianificazione quote**

![](_page_42_Picture_4.jpeg)

.

- **2.** Fare clic sulla scheda orizzontale **Confronto e analisi scenario**.
- **3.** Nel menu **Azioni** selezionare **Popola scenari What If**.
- **4.** Immettere i valori percentuali per gli scenari in **Caso peggiore**, **Caso peggiore** e **Conservativo**, quindi fare clic su **Avvia**. Alla pagina vengono aggiunti altri dati e grafici in modo da consentire la valutazione e il confronto di scenari di tipo Caso migliore, Caso peggiore e Conservativo con la quota pianificata.
- **5.** Per copiare i dati di uno scenario nel piano in uso, nel menu **Azioni** fare clic su **Copia dati scenario What If**, selezionare gli scenari di origine e target, quindi fare clic su **Avvia**.

Per cancellare gli scenari What If, nel menu **Azioni** fare clic su **Cancella scenari What If**.

### Revisione e adeguamento delle quote target bottom-up del team (per responsabili)

Quando il team ha completato i target quote bottom-up, è possibile rivedere i target ed effettuare gli adeguamenti prima di eseguire il push dei dati al successivo livello della gerarchia.

![](_page_42_Picture_12.jpeg)

**1.** Nella pagina Home fare clic su **Pianificazione quote** substitution scegliere

![](_page_42_Picture_14.jpeg)

- **2.** Nella scheda orizzontale **Responsabile Quota Revisione e analisi** modificare il POV in base al livello della gerarchia, se necessario.
- **3.** Nel menu **Azioni** selezionare **Aggrega quota**. La regola aggrega i numeri relativi al team nel livello inferiore della gerarchia.
- **4.** Nell'area **Team personale Quota** apportare le modifiche desiderate nella colonna **Valore adeguamento**, quindi fare clic su **Salva**. Per la pianificazione bottom-up questo valore non è limitato.
- **5.** Nell'area **Riepilogo personale Quota** rivedere i valori in **Valore adeguato** e **Quota adeguata**.
- **6.** Immettere gli adeguamenti desiderati per prodotto o per stagionalità. Vedere [Adeguamento di piani bottom-up per prodotto \(per responsabili\)](#page-43-0) e [Adeguamento](#page-43-0) [dei target quote bottom-up per stagionalità \(per responsabili\).](#page-43-0)

![](_page_42_Picture_21.jpeg)

<span id="page-43-0"></span>**7.** Dopo aver completato gli adeguamenti, nella scheda orizzontale **Responsabile - Quota - Revisione e analisi**, nel menu **Azioni** selezionare **Aggrega quota**.

In base al sistema configurato nell'organizzazione, inviare i dati al successivo livello superiore della gerarchia. A questo punto il successivo livello superiore della gerarchia può essere sottoposto allo stesso processo. Ripetere il processo fino ad allocare la quota target al livello più alto della gerarchia.

Quando la pianificazione bottom-up è completa, i responsabili possono rivedere e confrontare le quote target top-down e bottom-up, aggiungere eventuali riempimenti e finalizzare il piano quote.

### Adeguamento di piani bottom-up per prodotto (per responsabili)

I responsabili possono adeguare i piani bottom-up del proprio team per prodotto prima della sottomissione al successivo livello superiore della gerarchia.

**1.** Nella pagina Home fare clic su **Pianificazione quote** , scegliere **Pianificazione**

![](_page_43_Picture_7.jpeg)

**bottom-up** , quindi fare clic su **Gestisci quote** .

- **2.** Fare clic sulla scheda orizzontale **Responsabile Adeguamento per prodotto**.
- **3.** Nell'area **Team personale Quota per prodotto** modificare i valori in **Valori adeguamento** per ciascun prodotto, quindi fare clic su **Salva**. Per la pianificazione bottom-up questo valore non è limitato.
- **4.** Dopo aver completato gli adeguamenti, nella scheda orizzontale **Responsabile Quota - Revisione e analisi**, nel menu **Azioni** selezionare **Aggrega quota**.

### Adeguamento dei target quote bottom-up per stagionalità (per responsabili)

Per impostazione predefinita, i target quote vengono distribuiti in base ai dati cronologici. È tuttavia possibile adeguare la distribuzione, se necessario, in base alla stagionalità.

Immettere gli adeguamenti per ogni mese per il prossimo anno di pianificazione, ad esempio per adeguarsi alle tendenze di vendita e dei consumatori oppure ai periodi di ferie. Questa opzione sovrascrive la distribuzione originale con la distribuzione adeguata a livello stagionale.

**1.** Nella pagina Home fare clic su **Pianificazione quote** , scegliere **Pianificazione**

![](_page_43_Picture_16.jpeg)

![](_page_43_Picture_18.jpeg)

**bottom-up** , quindi fare clic su **Gestisci quote** .

- **2.** Fare clic sulla scheda orizzontale **Distribuzione Stagionalità e periodo**.
- **3.** Adeguare le percentuali per ogni periodo.
- **4.** Nel menu **Azioni** selezionare **Applica stagionalità**. La griglia e i grafici vengono aggiornati in base ai nuovi valori di distribuzione.

![](_page_43_Picture_23.jpeg)

**5.** Dopo aver completato gli adeguamenti, nella scheda orizzontale **Responsabile - Quota - Revisione e analisi**, nel menu **Azioni** selezionare **Aggrega quota**.

### <span id="page-44-0"></span>Analisi dei piani quote

Nel componente **Analisi** della pianificazione quote sono disponibili dashboard predefiniti contenenti informazioni molto dettagliate relative ai piani quote in uso.

Per analizzare la quota target della pianificazione quote, nella pagina Home fare clic

![](_page_44_Picture_109.jpeg)

![](_page_44_Picture_6.jpeg)

su **Pianificazione quote de la prime di fare clic su Analisi** , quindi selezionare il tipo di analisi che si desidera esaminare.

**Tabella 3-6 Analisi dei piani quote**

| Task                   | <b>Descrizione</b>                                                                                              |
|------------------------|----------------------------------------------------------------------------------------------------|
| Analisi quote          | Rivedere l'analisi delle quote top-down e<br>bottom-up oppure confrontare i risultati<br>top-down e bottom-up.  |
| Analisi per dimensioni | Analizzare i piani quote per prodotto o<br>conto, a seconda delle funzionalità abilitate<br>per l'applicazione. |

Utilizzare inoltre gli infolet disponibili per visualizzare rapidamente informazioni dettagliate relative ai dati per supportare il processo decisionale. Nella pagina Home

fare clic sull'icona Infolet nella parte superiore della pagina Home. .

![](_page_44_Picture_13.jpeg)

# <span id="page-45-0"></span>4 Utilizzo di Previsioni vendite avanzate

#### **Vedere anche:**

- Panoramica dei task Rivedere i task che verranno eseguiti in Previsioni vendite avanzate.
- [Impostazione delle variabili utente](#page-24-0) Ogni responsabile pianificazione deve impostare le variabili utente descritte in questo argomento.
- [Esecuzione di previsioni di vendita generiche](#page-48-0) Utilizzare previsioni di vendita generiche per rivedere, adeguare, predire e analizzare le previsioni di vendita.

### Panoramica dei task

Rivedere i task che verranno eseguiti in Previsioni vendite avanzate.

Previsioni vendite avanzate consente di effettuare attività di previsione collaborativa delle vendite. L'amministratore carica i dati, ad esempio effettivi cronologici e commit di previsione, da dati del sistema CRM, di pipeline e di quote. A partire da questi dati, i responsabili vendite e i funzionari commerciali utilizzano la pianificazione di previsione e gli adeguamenti delle previsioni per giungere a impegni di previsioni di vendita affidabili. A seconda della granularità del proprio modello, le previsioni possono essere effettuate a livello settimanale, mensile o di previsioni mobili.

In generale, i task verranno eseguiti nell'ordine indicato di seguito.

- **1.** Impostare le variabili utente. Vedere [Impostazione delle variabili utente.](#page-24-0)
- **2.** Rivedere il target e il commit di previsione a livello di area o di risorsa oppure a livello dettagliato e di prodotto. Vedere [Revisione dei dati di previsione](#page-49-0).
- **3.** Se l'amministratore ha caricato dati cronologici, eseguire le previsioni di ricavi a livello generale per analizzare scenari What-If per scenari di caso migliore, caso peggiore e conservativi. Vedere [Ottimizzazione della precisione di previsione con Predictive](#page-49-0) [Planning.](#page-49-0)
- **4.** Rivedere il dashboard **Pipeline e copertura**.
- **5.** Dopo aver rivisto la propria previsione, le previsioni e la pipeline, eseguire gli eventuali adeguamenti. Vedere [Adeguamento della previsione](#page-51-0).
- **6.** Eseguire previsioni a livello dettagliato e confrontare vari scenari What-If con la propria previsione. Vedere [Ottimizzazione della precisione di previsione con Predictive Planning.](#page-49-0)
- **7.** Dopo aver rivisto la propria previsione a livello dettagliato, effettuare adeguamenti degli impegni di previsione a livello di cliente o di prodotto dettagliato, se necessario. Vedere [Adeguamento della previsione.](#page-51-0)
- **8.** Rivedere i dashboard **Panoramica** e **Pipeline e copertura** e verificare che il commit di previsione sia finale.

![](_page_45_Picture_17.jpeg)

孟

<span id="page-46-0"></span>**9.** Utilizzo dei report. Fare riferimento alle sezioni [Reporting in Sales Planning,](#page-17-0) [Progettazione con Financial Reporting Studio per Oracle Enterprise Performance](https://docs.oracle.com/en/cloud/saas/enterprise-performance-management-common/frweb/index.html) [Management Cloud](https://docs.oracle.com/en/cloud/saas/enterprise-performance-management-common/frweb/index.html) e [Utilizzo di Financial Reporting per Oracle Enterprise](https://docs.oracle.com/en/cloud/saas/enterprise-performance-management-common/frafu/index.html) [Performance Management Cloud](https://docs.oracle.com/en/cloud/saas/enterprise-performance-management-common/frafu/index.html).

Per iniziare, nella pagina Home fare clic su **Previsioni vendite avanzate** , quindi effettuare una selezione.

#### **Tabella 4-1 Task di Previsione vendite avanzata**

![](_page_46_Picture_207.jpeg)

### Impostazione delle variabili utente

Ogni responsabile pianificazione deve impostare le variabili utente descritte in questo argomento.

Le variabili utente definiscono il contesto per form e dashboard.

**1.** Nella home page, fare clic su Strumenti **enter Preferenze utente** 

![](_page_46_Picture_10.jpeg)

.

La scheda **Variabili utente** elenca le variabili utente che l'amministratore ha impostato per ogni dimensione e in **Membro** il membro selezionato per ogni variabile.

- **2.** Se la funzione di pianificazione quote è abilitata, selezionare i membri per le variabili utente sotto riportate.
	- Conti: selezionare il proprio conto.
	- Territorio overlay: viene in genere utilizzata per il territorio overlay.
	- Prodotto: selezionare il proprio prodotto.
	- Area funzionario commerciale: viene in genere utilizzata per i funzionari commerciali per la pianificazione bottom-up.
	- Scenario: selezionare il proprio scenario.
	- Area: viene in genere utilizzata per il processo principale per i responsabili vendite e i vicepresidenti vendite.

![](_page_46_Picture_19.jpeg)

- **3.** In caso di abilitazione di Previsioni vendite avanzate, selezionare i membri per le variabili utente riportate di seguito.
	- Valuta: selezionare la valuta di input.
	- Granularità periodo: selezionare la granularità applicabile alle attività di previsione, reporting e analisi. Selezionare **Piano settimanale** per eseguire la previsione settimanale. Selezionare **YearTotal** per eseguire la previsione mensile.
	- Scenario previsione: selezionare **Previsione** o **Previsioni mobili**, a seconda delle funzionalità abilitate e della modalità di previsione desiderata.
	- Valuta di reporting: selezionare la propria valuta di reporting.
	- Versione previsione: selezionare **Modalità bottom-up** se si intende creare la previsione in dettaglio.
	- Anni: in genere si seleziona l'anno corrente. Nella maggior parte dei form viene utilizzata la variabile di sostituzione impostata per **OEP\_CurYr** (Anno corrente), ma è possibile selezionare un anno diverso, ad esempio per visualizzare anni futuri.
	- Segmenti conto: selezionare il segmento di conto da utilizzare per l'analisi dettagliata.
	- Famiglia di prodotti: selezionare il prodotto da utilizzare per l'analisi dettagliata del prodotto.
	- Area o Risorsa: selezionare l'area o la risorsa di interesse.
	- Driver: selezionare la misura (o il membro padre di un set di misure) da analizzare, a seconda della scelta effettuata nell'applicazione, ad esempio unità o prezzo di vendita medio. Se è abilitata la dimensione Prodotto, selezionare **OGS\_Product Measure**.
- **4.** Se è stato abilitato Pianificazione conti chiave, selezionare i membri per queste variabili utente:
	- Segmenti conti: selezionare il segmento di clienti o il conto chiave da definito come predefinito.
	- Granularità periodo: selezionare il periodo da visualizzare per i dati.
	- Famiglia di prodotti: selezionare il gruppo di prodotti predefinito per cui eseguire la pianificazione.
	- Valuta di reporting: selezionare la valuta da utilizzare per la pianificazione.
	- Area: selezionare l'area per la pianificazione (ad esempio potrebbe essere la propria regione o organizzazione di vendita).
	- Anni: selezionare l'anno da visualizzare come predefinito.
	- Valuta: selezionare la valuta utilizzata per la pianificazione.
	- Promozione corrente: selezionare la promozione predefinita da visualizzare.
	- Scenario conto chiave: selezionare lo scenario del piano o della previsione con cui eseguire la pianificazione.
	- Versione conto chiave: selezionare la versione che si desidera pianificare.
- **5.** Fare clic su **Salva**.

![](_page_47_Picture_24.jpeg)

### <span id="page-48-0"></span>Esecuzione di previsioni di vendita generiche

Utilizzare previsioni di vendita generiche per rivedere, adeguare, predire e analizzare le previsioni di vendita.

Nella home page, fare clic su **Previsione vendite avanzata** , quindi fare clic

囨

![](_page_48_Picture_5.jpeg)

![](_page_48_Picture_223.jpeg)

#### **Tabella 4-2 Task di previsione vendite generica**

![](_page_48_Picture_8.jpeg)

![](_page_49_Picture_187.jpeg)

<span id="page-49-0"></span>![](_page_49_Picture_188.jpeg)

#### **Esercitazioni**

Le esercitazioni consentono di apprendere un argomento mediante istruzioni accompagnate da video in sequenza e documentazione specifica.

![](_page_49_Picture_189.jpeg)

### Revisione dei dati di previsione

Rivedere i dati di previsione a livello di area o di risorsa oppure a un livello dettagliato di conto e prodotto.

Utilizzare il form **Riepilogo previsione** per le operazioni elencate di seguito.

- Rivedere il target di previsione (in genere da Pianificazione quote se si integra Pianificazione quote con Previsioni vendite avanzate) nella metà superiore del dashboard.
- Rivedere i dettagli di pipeline e retribuzione commissioni.
- Rivedere il commit di previsione (caricato in genere dal sistema CRM) nella metà inferiore del dashboard. Se necessario, è possibile effettuare adeguamenti del commit di previsione. Vedere [Adeguamento della previsione](#page-51-0).

Se l'amministratore ha abilitato le dimensioni Conto e Prodotto e ha caricato i dati di previsione a livello dettagliato, utilizzare il form **Dettagli previsione** per rivedere i dati a un livello più dettagliato. Se necessario, è possibile effettuare adeguamenti a un livello dettagliato. Vedere [Adeguamento della previsione.](#page-51-0)

Utilizzare il form **Analisi previsione** per rivedere i driver dei ricavi e il relativo impatto sui ricavi.

#### Ottimizzazione della precisione di previsione con Predictive Planning

Se si dispone di dati cronologici, è possibile utilizzare Predictive Planning per un esame approfondito di una previsione basata su dati in modo da ottenere una maggiore precisione di previsione.

![](_page_49_Picture_16.jpeg)

Predictive Planning consente di prevedere i valori futuri per i periodi di previsioni rimanenti o di previsioni mobili, escludendo le congetture dalla definizione degli impegni di previsione. Quando si esegue una previsione, i dati cronologici di ciascun membro del form vengono recuperati e quindi analizzati utilizzando le tecniche di previsione delle serie temporali per prevedere le performance future per tali membri. La precisione della previsione è proporzionale alla quantità di dati cronologici disponibili.

È possibile copiare i risultati di una previsione e incollarli in uno scenario. È ad esempio possibile copiare il caso migliore di una previsione e incollarlo in periodi futuri di uno scenario di previsione.

![](_page_50_Picture_3.jpeg)

**1.** Dalla pagina Home, fare clic su **Previsioni vendite avanzate** , quindi su

![](_page_50_Picture_5.jpeg)

**Generico** e infine su **Previsioni ricavi** per effettuare previsioni a livello di area o di risorsa oppure **Previsioni per prodotto cliente** per effettuare previsioni a un livello più granulare per cliente o prodotto, purché l'amministratore abbia abilitato queste dimensioni e caricato i dati a un livello dettagliato.

#### **2.** Nel menu **Azioni** selezionare **Predictive Planning**.

Verrà eseguita la previsione e quindi, sotto al form, verrà aperta un'area dei risultati contenente un grafico e le informazioni dettagliate relative alla previsione.

Utilizzare i risultati per confrontare i valori previsti rispetto ai valori di ogni membro, in combinazione con i valori relativi agli scenari Caso peggiore e Caso migliore.

Per ulteriori informazioni sull'utilizzo dell'area relativa alla previsione, fare riferimento alla sezione Previsione di valori futuri in base a performance passate.

È inoltre possibile modificare la visualizzazione del grafico e gli intervalli di date cronologiche e future per la previsione. Vedere Customizzazione del grafico.

- **3.** Dopo aver eseguito la previsione, è possibile modificare lo scenario nel POV per visualizzare i risultati della previsione. In **Scenario**, fare clic su **What-If**, quindi su **Conservativo**, **Caso migliore** o **Caso peggiore**.
- **4.** Se lo si desidera, è possibile copiare i risultati di uno degli scenari di previsione in

uno dei propri scenari di previsione. Nell'area Previsione fare clic su **Incolla** , selezionare le opzioni di Incolla, quindi fare clic su **Incolla** e infine su **Salva**. Le opzioni di Incolla sono riportate di seguito.

- **Risultati**: i valori previsti da copiare e lo scenario in cui copiarli.
- **Intervallo previsione**: intervallo di valori da copiare, ovvero l'intero intervallo della previsione oppure il numero di periodi specificati.
- **Membri**: indica se incollare i valori solo per il membro attualmente selezionato oppure per tutti i membri del form.

È ad esempio possibile copiare i valori dello scenario Caso migliore di una previsione e incollarli nel proprio scenario di previsione Caso migliore.

Il form **Riepilogo previsione** viene aggiornato con i risultati delle previsioni per ogni scenario.

![](_page_50_Picture_20.jpeg)

#### <span id="page-51-0"></span>**Esercitazioni**

Le esercitazioni consentono di apprendere un argomento mediante istruzioni accompagnate da video in sequenza e documentazione specifica.

![](_page_51_Picture_185.jpeg)

### Adeguamento della previsione

I responsabili vendite possono collaborare con i funzionari commerciali per rivedere i commit di previsione correnti ed effettuare gli adeguamenti necessari.

Dopo aver rivisto la previsione, la pipeline e la copertura del team, effettuare gli eventuali adeguamenti necessari per la previsione del team.

**1.** Nella home page, fare clic su **Previsione vendite avanzata** ,, quindi fare clic su

M

![](_page_51_Picture_9.jpeg)

- **2.** Per adeguare le previsioni a livello del sintetico (per area o risorsa), fare clic su **Riepilogo previsione**, quindi effettuare adeguamenti della previsione del team per il periodo corrente nell'area **Adeguamento area**.
- **3.** Per l'adeguamento delle previsioni a livello dettagliato (per prodotto o cliente), fare clic su **Dettagli previsione**. Nell'area **Adeguamento** selezionare dal POV il livello di granularità desiderato per l'adeguamento, selezionare la misura da adeguare (ad esempio, **Commit previsione**), quindi immettere l'adeguamento.

#### Previsione a livello settimanale

Se nell'applicazione è abilitata la previsione settimanale, è possibile rivedere i dati sia a livello settimanale che mensile.

Dopo aver effettuato la previsione a livello settimanale, eseguire la regola **Converti dati settimanali in mensili** per convertire i dati settimanali in dati mensili prima di visualizzare i dashboard.

Dopo aver effettuato la previsione a livello mensile, eseguire la regola **Converti dati mensili in settimanali** per convertire i dati mensili in dati settimanali prima di visualizzare i dashboard.

In alternativa, eseguire "Converti dati settimanali in mensili nel form" e "Converti dati mensili in settimanali nel form" nel menu **Azioni** di un form se l'amministratore ha associato queste regole al form utilizzato.

![](_page_51_Picture_17.jpeg)

#### <span id="page-52-0"></span>**Esercitazioni**

Le esercitazioni consentono di apprendere un argomento mediante istruzioni accompagnate da video in sequenza e documentazione specifica.

![](_page_52_Picture_141.jpeg)

### Pianificazione delle previsioni mediante una previsione mobile

Se nell'applicazione sono abilitate le previsioni mobili, è possibile effettuare previsioni utilizzando una previsione mobile.

Se l'amministratore ha abilitato le previsioni mobili, è possibile pianificare utilizzando una previsione mobile in aggiunta a o invece di una previsione standard.

Grazie alle previsioni mobili è possibile eseguire una pianificazione continua in modo da rendere possibile l'esecuzione della pianificazione ben oltre all'orizzonte di un anno. In base all'impostazione delle previsioni mobili eseguita dall'amministratore, è possibile eseguire pianificazioni continue a livello settimanale per 13, 26 o 52 settimane, a livello mensile per 12, 18, 24, 30, 36, 48 o 60 mesi oppure a livello trimestrale per 4, 6 o 8 trimestri.

Quando un amministratore aggiorna il periodo di tempo corrente, i form e i dashboard vengono automaticamente aggiornati aggiungendo o eliminando i periodi di tempo in base all'intervallo aggiornato della previsione mobile.

Per prevedere utilizzando previsioni mobili, selezionare **Previsioni mobili** per la variabile utente **Scenario previsione**. Vedere [Impostazione delle variabili utente](#page-24-0). I form vengono aggiornati in modo da mostrare i periodi di tempo della previsione mobile.

#### **Esercitazioni**

Le esercitazioni consentono di apprendere un argomento mediante istruzioni accompagnate da video in sequenza e documentazione specifica.

![](_page_52_Picture_142.jpeg)

![](_page_52_Picture_13.jpeg)

# <span id="page-53-0"></span>5 Utilizzo di Pianificazione conti chiave

#### **Vedere anche:**

- Panoramica dei task Controllare i task che verranno eseguiti in Pianificazione conti chiave.
- [Impostazione delle variabili utente](#page-24-0) Ogni responsabile pianificazione deve impostare le variabili utente descritte in questo argomento.
- [Immissione di ipotesi](#page-56-0) Immettere le ipotesi che determinano i calcoli dei ricavi per promozioni e pianificazione conti chiave.
- [Pianificazione baseline](#page-57-0) Prima di iniziare con la pianificazione delle promozioni, creare un piano baseline.
- [Pianificazione di promozioni commerciali](#page-61-0) I responsabili dei conti chiave possono aggiungere, analizzare e adeguare attività promozionali per chiudere strategicamente il divario tra target e piano.
- [Analisi delle promozioni commerciali](#page-66-0) Utilizzare i dashboard Analisi per un riepilogo di alto livello dei dati chiave come il piano globale per volume o ricavi, volume e ricavi con promozione e senza promozione, conti chiave e profitti e perdite.

### Panoramica dei task

Controllare i task che verranno eseguiti in Pianificazione conti chiave.

In generale, i task verranno eseguiti nell'ordine indicato di seguito.

- **1.** Impostare variabili utente per i prodotti. Ogni responsabile della pianificazione imposta variabili diverse. Vedere [Impostazione delle variabili utente.](#page-24-0)
- **2.** Immettere le ipotesi chiave per i prodotti che determinano i calcoli dei ricavi e per le promozioni. Vedere [Immissione di ipotesi.](#page-56-0)
- **3.** Pianificazione baseline. Il piano baseline corrisponde a *base* più *componenti di base*. Vedere [Pianificazione baseline](#page-57-0).
	- Stimare la previsione di base. È possibile prevederla utilizzando Predictive Planning o immettendola manualmente. Vedere [Previsione dei valori di base](#page-59-0).
	- Aggiungere componenti di base per apportare adeguamenti non promozionali sulla base e arrivare a un piano baseline. I componenti di base sono in genere prodotto, posizionamento e prezzo. Vedere [Aggiunta di componenti di base.](#page-60-0)
- **4.** Eseguire un'analisi del divario per confrontare target e baseline. Vedere [Esecuzione di](#page-61-0) [un'analisi del divario.](#page-61-0)
- **5.** Pianificare promozioni commerciali per colmare il divario tra target e baseline. Vedere [Pianificazione di promozioni commerciali](#page-61-0).

![](_page_53_Picture_18.jpeg)

- **6.** Eseguire una pianificazione what-if per valutare diversi scenari per le promozioni. Vedere [Pianificazione what-if lift](#page-65-0).
- **7.** Analizzare le promozioni e prendere decisioni su come colmare il divario tra target e baseline. Vedere [Analisi delle promozioni commerciali.](#page-66-0)

Per iniziare, dalla home page fare clic su **Pianificazione conti chiave** e poi su un componente.

#### **Note:**

È possibile che non vengano visualizzate tutte le funzionalità descritte in questa sezione, a seconda delle funzionalità abilitate dall'amministratore, e che il flusso di navigazione abbia un aspetto diverso in base alla configurazione specifica definita dall'organizzazione.

![](_page_54_Picture_203.jpeg)

![](_page_54_Picture_204.jpeg)

#### **Esercitazioni**

Le esercitazioni consentono di apprendere un argomento mediante istruzioni accompagnate da video in sequenza e documentazione specifica.

![](_page_54_Picture_10.jpeg)

<span id="page-55-0"></span>![](_page_55_Picture_198.jpeg)

### Impostazione delle variabili utente

Ogni responsabile pianificazione deve impostare le variabili utente descritte in questo argomento.

Le variabili utente definiscono il contesto per form e dashboard.

**1.** Nella home page, fare clic su Strumenti **Example Preferenze utente** 

![](_page_55_Picture_6.jpeg)

.

La scheda **Variabili utente** elenca le variabili utente che l'amministratore ha impostato per ogni dimensione e in **Membro** il membro selezionato per ogni variabile.

- **2.** Se la funzione di pianificazione quote è abilitata, selezionare i membri per le variabili utente sotto riportate.
	- Conti: selezionare il proprio conto.
	- Territorio overlay: viene in genere utilizzata per il territorio overlay.
	- Prodotto: selezionare il proprio prodotto.
	- Area funzionario commerciale: viene in genere utilizzata per i funzionari commerciali per la pianificazione bottom-up.
	- Scenario: selezionare il proprio scenario.
	- Area: viene in genere utilizzata per il processo principale per i responsabili vendite e i vicepresidenti vendite.
- **3.** In caso di abilitazione di Previsioni vendite avanzate, selezionare i membri per le variabili utente riportate di seguito.
	- Valuta: selezionare la valuta di input.
	- Granularità periodo: selezionare la granularità applicabile alle attività di previsione, reporting e analisi. Selezionare **Piano settimanale** per eseguire la previsione settimanale. Selezionare **YearTotal** per eseguire la previsione mensile.
	- Scenario previsione: selezionare **Previsione** o **Previsioni mobili**, a seconda delle funzionalità abilitate e della modalità di previsione desiderata.
	- Valuta di reporting: selezionare la propria valuta di reporting.
	- Versione previsione: selezionare **Modalità bottom-up** se si intende creare la previsione in dettaglio.

![](_page_55_Picture_21.jpeg)

- <span id="page-56-0"></span>• Anni: in genere si seleziona l'anno corrente. Nella maggior parte dei form viene utilizzata la variabile di sostituzione impostata per **OEP\_CurYr** (Anno corrente), ma è possibile selezionare un anno diverso, ad esempio per visualizzare anni futuri.
- Segmenti conto: selezionare il segmento di conto da utilizzare per l'analisi dettagliata.
- Famiglia di prodotti: selezionare il prodotto da utilizzare per l'analisi dettagliata del prodotto.
- Area o Risorsa: selezionare l'area o la risorsa di interesse.
- Driver: selezionare la misura (o il membro padre di un set di misure) da analizzare, a seconda della scelta effettuata nell'applicazione, ad esempio unità o prezzo di vendita medio. Se è abilitata la dimensione Prodotto, selezionare **OGS\_Product Measure**.
- **4.** Se è stato abilitato Pianificazione conti chiave, selezionare i membri per queste variabili utente:
	- Segmenti conti: selezionare il segmento di clienti o il conto chiave da definito come predefinito.
	- Granularità periodo: selezionare il periodo da visualizzare per i dati.
	- Famiglia di prodotti: selezionare il gruppo di prodotti predefinito per cui eseguire la pianificazione.
	- Valuta di reporting: selezionare la valuta da utilizzare per la pianificazione.
	- Area: selezionare l'area per la pianificazione (ad esempio potrebbe essere la propria regione o organizzazione di vendita).
	- Anni: selezionare l'anno da visualizzare come predefinito.
	- Valuta: selezionare la valuta utilizzata per la pianificazione.
	- Promozione corrente: selezionare la promozione predefinita da visualizzare.
	- Scenario conto chiave: selezionare lo scenario del piano o della previsione con cui eseguire la pianificazione.
	- Versione conto chiave: selezionare la versione che si desidera pianificare.
- **5.** Fare clic su **Salva**.

### Immissione di ipotesi

Immettere le ipotesi che determinano i calcoli dei ricavi per promozioni e pianificazione conti chiave.

Immettere i fattori chiave nell'applicazione per le applicazioni basate su volume e ricavi. Ad esempio il prezzo di vendita unitario determina i calcoli dei ricavi.

È possibile immettere ipotesi per:

- Prezzo di vendita per unità
- Costo vendite
- Tariffe contratto

Immettere le ipotesi per combinazioni conto/prodotto.

![](_page_56_Picture_26.jpeg)

- <span id="page-57-0"></span>**1.** Dalla home page, fare clic su **Pianificazione conti chiave**
- **2.** Nel POV, selezionare i prodotti e i clienti per le ipotesi da immettere.
- **3.** Fare clic sulla scheda per le ipotesi da immettere:
	- **Prezzo di vendita per unità**. È possibile immettere il prezzo di vendita nel saldo iniziale (nella colonna **Ipotesi**) o a livello mensile se il prezzo varia nei diversi periodi. Se non è presente un valore mensile, nei calcoli viene utilizzato il valore del saldo iniziale.
	- **Costo vendite**. Immettere il costo per unità, definito per ogni prodotto di un cliente. Questo valore determina il costo del venduto per i profitti e le perdite del cliente.
	- **Inserisci tassi contratto**. Immettere i tassi in formato percentuale o come tariffa flat per **Elenco onorari** e **Costo del venduto per unità**. Per i tassi di contratto, quando si salvano le modifiche, le ipotesi immesse vengono popolate verso il basso in tutta la gerarchia. È possibile adeguare questi valori secondo le necessità per i membri ai livelli più bassi della gerarchia. Gli adeguamenti salvati vengono replicati nei membri più basso nella gerarchia. Eventuali modifiche apportate ai livelli più alti della gerarchia si ripercuotono nei membri ai livelli inferiori.
- **4.** Immettere le ipotesi e fare clic su **Salva**.

Le ipotesi determinano altri calcoli in base a ricavi o volume, a seconda del tipo di misura. Le misure in percentuale sono calcolate in base ai ricavi. Le misure per unità sono calcolate in base al volume. Queste ipotesi determinano i calcoli come profitti e perdite del cliente.

### Pianificazione baseline

Prima di iniziare con la pianificazione delle promozioni, creare un piano baseline.

La pianificazione baseline si inizia stimando la pianificazione base. Poi aggiungere i componenti di base. Baseline = base + componenti di base.

È possibile stimare la base utilizzando Predictive Planning o immettere o caricare manualmente i valori, oppure ancora copiarli da quelli effettivi.

In seguito, aggiungere componenti di base come determinazione prezzi, posizionamenti diversi e varianti di prodotto per identificare gli adeguamenti aggiuntivi del piano di vendita non promozionale.

Utilizzare il piano baseline per confrontare il target e poi controllare l'analisi del divario. Divario baseline target = target – baseline. Dopo aver controllato l'analisi del divario, iniziare a pianificare le promozioni per colmare il divario tra baseline e target.

Il componente **Baseline** offre diversi modi per aiutare ad eseguire la pianificazione baseline.

Dalla home page, fare clic su Pianificazione conti chiave **W**e poi su Baseline  $\frac{d^{48}}{2}$ 

![](_page_57_Picture_17.jpeg)

![](_page_58_Picture_191.jpeg)

**Table 5-2 Attività per la pianificazione baseline**

#### <span id="page-59-0"></span>**Video**

![](_page_59_Picture_185.jpeg)

#### Previsione dei valori di base

Se si dispone di dati cronologici, è possibile utilizzare Predictive Planning per stimare la previsione di base.

Prevedere il volume o i ricavi base per conto chiave o prodotto e utilizzare i dati cronologici della serie temporale per identificare il caso migliore, peggiore e altri scenari. Apportare gli adeguamenti necessari. Quando si ottengono i valori di previsione desiderati è possibile copiarli nel piano.

Predictive Planning prevede i valori di base futuri, per evitare di dover impostare le previsioni di base tramite ipotesi non sostenute dai dati. Quando si esegue una previsione, i dati cronologici di ciascun membro vengono recuperati e quindi analizzati utilizzando tecniche di previsione delle serie temporali per prevedere le performance future per tali membri. La precisione della previsione è proporzionale alla quantità di dati cronologici disponibili.

In un modello di tipo **Volume e ricavi**, le previsioni vengono eseguite per volume. I ricavi vengono calcolati. In un modello di tipo **Ricavi**, le previsioni vengono eseguite sulla base dei ricavi.

Per prevedere i valori base:

- **1.** Dalla home page, fare clic su **Pianificazione conti chiave**
- **2.** Fare clic sulla scheda **Previsione Volume**.
- **3.** Nel menu **Azioni** selezionare **Predictive Planning**. Verrà eseguita la previsione e quindi, sotto al form, verrà aperta un'area dei risultati contenente un grafico e le informazioni dettagliate relative alla previsione.

Utilizzare i risultati per confrontare i valori previsti rispetto ai valori di ogni membro, in combinazione con i valori relativi agli scenari Caso peggiore e Caso migliore.

Per ulteriori informazioni sull'utilizzo dell'area relativa alla previsione, fare riferimento alla sezione Previsione di valori futuri in base a performance passate.

È inoltre possibile modificare la visualizzazione del grafico e gli intervalli di date cronologiche e future per la previsione. Vedere Customizzazione del grafico.

![](_page_59_Picture_15.jpeg)

<span id="page-60-0"></span>**4.** Se si desidera, è possibile copiare i risultati di uno degli scenari di previsione.

Nell'area delle previsioni, fare clic su **Incolla El que al previoni di** Nell'area delle previsioni, fare clic su **Incolla** , selezionare le opzioni di Incolla, fare clic su **Incolla** e su **Salva**. Le opzioni di Incolla sono riportate di seguito.

- **Risultati**: i valori previsti da copiare e lo scenario in cui copiarli.
- **Intervallo previsione**: intervallo di valori da copiare, ovvero l'intero intervallo della previsione oppure il numero di periodi specificati.
- **Membri**: indica se incollare i valori solo per il membro attualmente selezionato oppure per tutti i membri del form.

Il form **Previsione - Volume** viene aggiornato con i risultati della previsione.

### Aggiunta di componenti di base

Dopo aver stimato la previsione base, utilizzare i componenti di base per creare il piano baseline oltre alla previsione base di volume e ricavi.

I componenti di base sono adeguamenti o incrementi rispetto al piano di base su diversi fattori che influenzano il volume delle vendite o i ricavi aggiuntivi. Utilizzare i componenti di base per pianificare elementi come riprogettazioni delle visualizzazioni dei prodotti o riduzioni di prezzi. È inoltre possibile definire componenti di base customizzati come rifacimenti del punto vendita o modifiche al posizionamento. Pianificazione conti chiave include tre componenti di base: prodotto, determinazione prezzi e posizionamenti. L'amministratore può aggiungere ulteriori componenti di base o rinominarli.

Man mano che si aggiungono componenti base, il volume e i ricavi vengono ricalcolati in modo da vedere l'impatto sul divario tra target e baseline. Quando si esegue un adeguamento, l'impatto è visibile immediatamente. Ad esempio:

- Il volume baseline aumenta a causa di un nuovo imballaggio del prodotto e dell'introduzione di un nuovo prodotto all'interno di una categoria specifica.
- Il volume baseline aumenta a causa di un posizionamento superiore con il rivenditore.
- Il volume baseline cala a causa della chiusura di un punto vendita.

Per aggiungere componenti base:

- **1.** Dalla home page, fare clic su **Pianificazione conti chiave We all Baseline** đ .
- **2.** Fare clic sulla scheda **Componenti di base**.
- **3.** Fare clic sulla riga relativa a **Posizionamento**, **Prodotto**, **Determinazione prezzi** o altri componenti di base dell'applicazione.
- **4.** Immettere una descrizione e quindi i valori nel form. È inoltre possibile creare regole per derivare i valori desiderati. Immettere i valori per il cambiamento di volume previsto dal componente di base e fare clic su **Salva**.

![](_page_60_Picture_19.jpeg)

Il volume baseline viene adeguato per eccesso o difetto a causa dei componenti di base per i periodi di tempo corrispondenti. Controllare ancora l'analisi del divario per capire l'impatto delle modifiche.

### <span id="page-61-0"></span>Esecuzione di un'analisi del divario

Controllare l'analisi del divario per conto e combinazione di prodotti confrontando il target e la baseline.

Il divario della baseline target è la differenza tra target e baseline. (Divario baseline target = target – baseline.)

L'analisi del divario offre al responsabile dei conti chiave una visione della posizione attuale nel processo di pianificazione. È il punto di partenza per la pianificazione delle promozioni commerciali. Le promozioni commerciali vengono utilizzate per contribuire a ridurre il divario e quindi raggiungere il target.

Dopo aver pianificato le promozioni, tornare all'analisi del divario per valutare le diverse strategie promozionali che ridurranno o colmeranno il divario tra il piano e il target.

Per controllare l'analisi del divario:

- **1.** Dalla home page, fare clic su **Pianificazione conti chiave**
- **2.** Fare clic sulla scheda **Analisi divario**.

### Pianificazione di promozioni commerciali

I responsabili dei conti chiave possono aggiungere, analizzare e adeguare attività promozionali per chiudere strategicamente il divario tra target e piano.

Pianificare promozioni commerciali limitate nel tempo, continuative o sovrapposte, pensate in modo specifico per conti chiave o segmenti di prodotti particolari. È possibile pianificare per volume o ricavi. È possibile eseguire pianificazioni per prodotti singoli o multipli.

È possibile identificare la relazione tra promozioni e lift (il volume o i ricavi incrementali previsti in seguito alla promozione) e visualizzare in che modo i lift colmano il divario tra piano e target, per ottimizzare la strategia per conti al dettaglio chiave o segmenti di prodotto. È inoltre possibile pianificare spese commerciali fisse o variabili per valutare la possibilità di adottare volantini, sconti, incentivi, coupon e altre spese commerciali. È possibile chiedere all'amministratore di aggiungere più tipi di spesa fissa o variabile.

È inoltre possibile modellare diversi scenari what-if per ogni lift legato alla promozione per identificare lo scenario più conservativo, il caso migliore e peggiore, a supporto del processo decisionale.

![](_page_61_Picture_15.jpeg)

Dalla home page, fare clic su **Pianificazione conti chiave commerciali** .

![](_page_61_Picture_17.jpeg)

![](_page_62_Picture_219.jpeg)

![](_page_62_Picture_220.jpeg)

![](_page_63_Picture_219.jpeg)

<span id="page-63-0"></span>![](_page_63_Picture_220.jpeg)

### Aggiunta di promozioni

Pianificare promozioni commerciali limitate nel tempo, continuative o sovrapposte, pensate in modo specifico per conti chiave o segmenti di prodotti particolari.

I responsabili dei conti chiave utilizzano **Promozioni commerciali** per pianificare le promozioni per i conti. È possibile pianificare per volume o ricavi, per uno o più prodotti. Il lift della promozione è suddiviso su tutti i prodotti e allocato su tutti i periodi legati alla promozione.

È inoltre necessario pianificare i costi associati alla promozione.

- I costi variabili vengono applicati al volume totale (cioè al volume del lift sommato a quello baseline originale) per tutto il periodo della promozione.
- I costi fissi sono suddivisi su tutto il periodo promozionale.

Vengono calcolati il volume con promozione e altre misure. I grafici e i dashboard vengono aggiornati man mano che si apportano modifiche alla promozione.

Per aggiungere una promozione:

- **1.** Dalla home page, fare clic su **Pianificazione conti chiave** e su **Promozioni commerciali** .
- **2.** Fare clic sulla scheda **Pianificazione promozioni Volume** o **Pianificazione promozioni - Ricavi**.
- **3.** Fare clic con il pulsante destro del mouse su **Imposta promozioni** e fare clic su **Aggiungi promozione**.
- **4.** Immettere un valore per **Nome promozione**.
- **5.** Selezionare un **Tipo di promozione**, ad esempio una **riduzione di prezzo**, un tipo di **esposizione** o un **volantino**, a seconda dei valori messi a disposizione dall'amministratore.
- **6.** Immettere una **Data inizio** e una **Data fine** per la promozione.
- **7.** In **% lift**, immettere la percentuale di lift incrementale in volume prevista in seguito alla promozione e fare clic su **Esegui**. Il lift è calcolato come percentuale del volume baseline per ogni prodotto.

![](_page_63_Picture_18.jpeg)

<span id="page-64-0"></span>La promozione viene creata per tutti i membri di livello 0 della gerarchia. Il volume di lift viene suddiviso in tutto il periodo della promozione e riportato anche ai membri di livello inferiore della gerarchia.

- **8.** Aggiungere altri dettagli come spese variabili e costi fissi legati alla promozione, poi fare clic su **Salva**.
	- Costi variabili: **UDM sconto su fattura** e **UDM sconto a credito**. I costi variabili sono applicati al volume di lift più il volume baseline su tutto il periodo di promozione (il volume con promozione per giorno per i prodotti interessati).
	- Costi fissi: **Funzione**, **Visualizzazione**, **Altro**. I costi fissi sono suddivisi per tutto il periodo della promozione.

L'amministratore può aggiungere altre misure per le spese fisse o variabili.

Se necessario, i valori possono essere modificati in seguito.

#### **Assegnazione di prodotti a una promozione**

Dopo aver creato una promozione, associarla a uno o più prodotti.

- **1.** In **Imposta promozioni**, fare clic con il pulsante destro del mouse su una promozione e selezionare **Assegna prodotto**.
- **2.** Selezionare il prodotto o i prodotti da associare alla promozione e fare clic su **Esegui**. È possibile selezionare prodotti multipli da diversi padri nella gerarchia dei prodotti e applicarli alla stessa promozione. I prodotti possono essere associati a diverse promozioni, le quali a loro volta possono sovrapporsi.
- **3.** Per visualizzare tutti i prodotti associati a una promozione, nell'area **Associa promozione a prodotto** selezionare una promozione. Vengono visualizzati volume, ricavi e spesa commerciale per ogni prodotto associato alla promozione.

#### **Note:**

Per rimuovere un prodotto da una promozione, nell'area **Promozione - Prodotto**, fare clic con il pulsante destro su un prodotto e scegliere **Rimuovi assegnazione**.

Dopo aver aggiunto una promozione e assegnato prodotti alla promozione, calcolare la promozione e controllare **Analisi divario**, **Profitti e perdite cliente** e **Profitti e perdite promozionali** per capire in che modo ogni promozione contribuisce ai ricavi o al volume incrementale e alle spese commerciali.

### Adeguamenti alla promozione di un prodotto

In seguito all'assegnazione di una promozione ai prodotti e al calcolo della promozione, vengono calcolati i lift in base alla percentuale specificata e vengono suddivisi sugli intervalli di date della promozione. Valutare se sono necessari ulteriori adeguamenti per la promozione di prodotti specifici in una promozione di prodotti multipli. Gli adeguamenti sono suddivisi per l'intervallo di date della promozione.

Per apportare adeguamenti a un prodotto in una promozione:

![](_page_64_Picture_18.jpeg)

<span id="page-65-0"></span>**1.** Dalla home page, fare clic su **Pianificazione conti chiave et su Promozioni** 

commerciali<sup><sup><sup>1</sup></sup></sup>

- **2.** Nell'area **Associa promozione a prodotto** selezionare la promozione e quindi, per il prodotto da adeguare, immettere un valore assoluto nella colonna **Adeguamento**. Gli adeguamenti vengono eseguiti come aumento o riduzione di valore assoluti del volume o dei ricavi calcolati per il prodotto in base al valore di **% lift** immesso per la promozione. L'adeguamento è suddiviso solo sul periodo della promozione.
- **3.** Fare clic su **Salva**. L'adeguamento è suddiviso sui periodi degli intervalli di date della promozione.

### Calcolo di una promozione

Dopo l'aggiunta di una promozione, l'assegnazione dei prodotti e l'immissione degli adeguamenti, calcolare la promozione.

A questo scopo, in **Imposta promozioni** fare clic con il pulsante destro del mouse sulla promozione e selezionare **Calcola periodo con promozione**.

Questa regola calcola il volume e i ricavi del periodo con promozione e del periodo senza promozione per la promozione e i prodotti.

#### Rimozione di una promozione

Se necessario, è possibile rimuovere una promozione.

Per rimuovere una promozione:

**1.** Dalla home page, fare clic su **Pianificazione conti chiave**  $\circledast$ 

**commerciali** .

**2.** Fare clic con il pulsante destro del mouse su una promozione e selezionare **Rimuovi promozione**, quindi fare clic su **Esegui**.

La promozione viene rimossa, insieme ai lift associati e ad altri costi legati alla promozione.

Dopo aver rimosso una promozione, eseguire nuovamente la regola **Calcola periodo con promozione**.

#### Pianificazione what-if lift

Utilizzare la pianificazione degli scenari what-if per valutare diverse strategie di promozione.

Dopo aver pianificato le promozioni, è possibile modellare diversi scenari what if per i lift di ciascuna promozione per identificare lo scenario più conservativo, del caso migliore e peggiore, a supporto del processo decisionale.

Per eseguire una pianificazione what-if:

![](_page_65_Picture_21.jpeg)

<span id="page-66-0"></span>1. Dalla home page, fare clic su Pianificazione conti chiave

 $\circledast$ **Promozioni commerciali** .

- **2.** Fare clic sulla scheda **Analisi What-if lift**.
- **3.** Nell'area **Aumento/(Riduzione) %**, immettere un valore per gli scenari **Conservativo**, **Caso migliore** e **Caso peggiore** e fare clic su **Salva**. Ad esempio se la stima conservativa è un lift del 2% rispetto alla previsione, immettere .02.
- **4.** Valutare il lift previsto per lo scenario conservativo, caso migliore e peggiore derivante dalle promozioni pianificate per promozione e per prodotto nel grafico e nel form.

#### Controllo del riepilogo della spesa commerciale

Utilizzare **Riepilogo spese commerciali** per controllare i costi legati alle spese commerciali per conto chiave o segmento di prodotti, confrontare le spese fisse e quelle variabili, visualizzare il lift dei ricavi totale e identificare il rendimento sugli investimenti in termini di ricavi per conti chiave o segmenti.

Inoltre viene proposta una vista aggregata con riepilogo della spesa commerciale e ROI per gruppi di prodotti e segmenti di clienti nella gerarchia di prodotti, clienti o aree, con aggregazione istantanea delle cifre.

Per controllare il **Riepilogo spese commerciali**:

**1.** Dalla home page, fare clic su **Pianificazione conti chiave** 

![](_page_66_Picture_11.jpeg)

![](_page_66_Picture_12.jpeg)

**2.** Fare clic sulla scheda **Riepilogo spese commerciali**.

#### Controllo di profitti e perdite

È possibile valutare i profitti e le perdite per conti critici, segmenti di prodotti e promozioni, per capire esattamente quanto si spende e si potrebbe guadagnare con le attività di promozione commerciale.

Per controllare **Profitti e perdite cliente** o **Profitti e perdite promozionali**:

1. Dalla home page, fare clic su Pianificazione conti chiave

![](_page_66_Picture_18.jpeg)

**Promozioni commerciali** .

**2.** Fare clic sulla scheda **Profitti e perdite cliente** o **Profitti e perdite promozionali**.

### Analisi delle promozioni commerciali

Utilizzare i dashboard Analisi per un riepilogo di alto livello dei dati chiave come il piano globale per volume o ricavi, volume e ricavi con promozione e senza promozione, conti chiave e profitti e perdite.

![](_page_66_Picture_23.jpeg)

Analizzare le promozioni e prendere decisioni su come colmare il divario tra target e baseline.

Per analizzare le promozioni:

- **1.** Dalla home page, fare clic su **Pianificazione conti chiave**  $\bigcup$  e **Analisi**  $\overline{\mathbb{G}}$
- **2.** Fare clic sulle schede per controllare diversi dati e analisi:
	- Panoramica Volume e panoramica Ricavi: controllare il volume con promozione e il volume senza promozione
	- Riepilogo conto chiave
	- Effettivi
	- Costi contratto

![](_page_67_Picture_9.jpeg)